# **PRODUCT MANUAL**

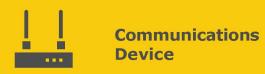

# RV50(X) Sierra Wireless AirLink® 4G LTE Cellular Modem

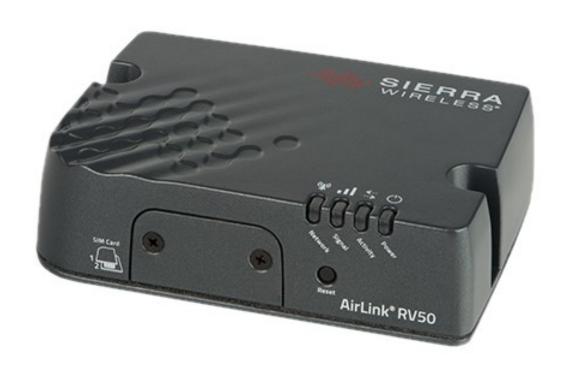

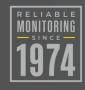

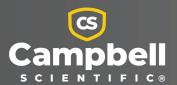

# Please read first

#### About this manual

Please note that this manual was produced by Campbell Scientific Inc. primarily for the North American market. Some spellings, weights and measures may reflect this. In addition, while most of the information in the manual is correct for all countries, certain information is specific to the North American market and so may not be applicable to European users. Differences include the U.S. standard external power supply details where some information (for example the AC transformer input voltage) will not be applicable for British/European use. Please note, however, that when a power supply adapter is ordered from Campbell Scientific it will be suitable for use in your country.

Reference to some radio transmitters, digital cell phones and aerials (antennas) may also not be applicable according to your locality. Some brackets, shields and enclosure options, including wiring, are not sold as standard items in the European market; in some cases alternatives are offered.

#### Recycling information for countries subject to WEEE regulations 2012/19/EU

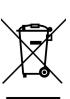

At the end of this product's life it should not be put in commercial or domestic refuse but sent for recycling. Any batteries contained within the product or used during the products life should be removed from the product and also be sent to an appropriate recycling facility, per The Waste Electrical and Electronic Equipment (WEEE) Regulations 2012/19/EU. Campbell Scientific can advise on the recycling of the equipment and in some cases arrange collection and the correct disposal of it, although charges may apply for some items or territories. For further support, please contact Campbell Scientific, or your local agent.

# Table of contents

| 1. Introduction                                             | 1  |
|-------------------------------------------------------------|----|
| 2. Precautions                                              | 2  |
| 3. Initial inspection                                       | 3  |
| 4. Pre-installation                                         | 3  |
| 4.1 Establish cellular service                              | 4  |
| 4.1.1 Campbell Scientific cellular data service             | 4  |
| 4.1.2 Other service providers                               |    |
| 4.2 Install the SIM card                                    | 5  |
| 4.3 Konect PakBus Router setup                              | 6  |
| 4.3.1 Get started                                           | 6  |
| 4.3.2 Set up Konect PakBus Router                           | 7  |
| 5. QuickStart                                               | 9  |
| 5.1 Modules using Konect PakBus Router (private dynamic IP) | 11 |
| 5.1.1 Configure RV50(X)                                     | 11 |
| 5.1.2 Enabling PPP mode                                     | 14 |
| 5.1.3 Set up LoggerNet                                      | 15 |
| 5.1.4 Test the connection                                   | 19 |
| 5.2 Modules using a public static IP                        | 19 |
| 5.2.1 Configure RV50(X)                                     | 19 |
| 5.2.2 Additional security (optional but recommended)        |    |
| 5.2.3 Enabling PPP mode                                     | 23 |
| 5.2.4 Set up LoggerNet                                      |    |
| 5.2.5 Test the connection                                   | 27 |
| 6. Specifications                                           | 27 |
| 7. Installation                                             | 29 |
| 7.1 Base station requirements                               |    |
| 7.2 Data logger site equipment                              |    |
| 7.2.1 RV50(X) mounting kit                                  |    |
| 7.2.1.1 Mounting the RV50(X) flat on the backplate          |    |
| 7.2.1.2 Mounting the RV50(X) on edge to the backplate       | 32 |

| 7.3 Wiring and connections                                           | 33 |
|----------------------------------------------------------------------|----|
| 7.3.1 Module communications connections                              | 33 |
| 7.3.2 Module power connections                                       | 34 |
| 7.3.3 Antenna connections                                            | 35 |
| 7.4 Hardware and software setup                                      | 36 |
| 8. Operation and maintenance                                         | 37 |
| 8.1 Ports                                                            | 37 |
| 8.2 LED indicator lights                                             | 37 |
| 8.3 Signal strength and quality                                      | 40 |
| 8.3.1 Signal strength                                                | 40 |
| 8.3.2 Signal quality                                                 | 41 |
| 8.4 Rebooting the RV50(X)                                            | 42 |
| 8.5 Reset the RV50(X) to factory default settings                    | 42 |
| 8.6 Recovery mode                                                    | 42 |
| 9. Attributions                                                      | 43 |
| Appendix A. ACEManager and template files                            | 44 |
| A.1 Additional security (optional but recommended)                   | 47 |
| Appendix B. Controlling power to the RV50(X)                         | 49 |
| Appendix C. Using the RV50(X) Ethernet port                          | 51 |
| Appendix D. Troubleshooting RV50(X) cellular modem connection issues | 53 |
| D.1 Check power to modem and data logger                             | 54 |
| D.1.1 [Optional] Check power to the modem in the web interface       | 55 |
| D.1.2 Check power to the data logger                                 | 55 |
| D.2 Verify correct cable type and ports                              | 56 |
| D.3 Connect modem to web interface                                   | 60 |
| D.4 Ensure 4G antenna compatibility                                  | 62 |
| D.5 Verify SIM card insertion                                        |    |
| D.6 Verify modem APN                                                 |    |
| D.7 Verify modem static IP address                                   |    |
| D.8 Check the modem ALEOS operating system                           |    |
| D.9 Check the modem settings                                         |    |
| D.9.1 Upload the Campbell Scientific template                        |    |
| D.9.2 Avoid security conflicts in modem settings                     |    |
| D.10 Perform a Ping test from the modem                              | 72 |

| D.11 Verify the data logger OS is compatible with the modem | 74 |
|-------------------------------------------------------------|----|
| D.12 Verify settings and status in your data logger         | 75 |
| D.12.1 For PPP connections over RS-232                      | 76 |
| D.12.2 For Ethernet connections                             | 77 |
| D.13 Verify PakBus router connection                        | 78 |
| D.14 Verify modem signal strength and quality               | 80 |
| D.15 LoggerNet settings                                     | 80 |
| D.16 Reset the RV50(X) to factory default settings          | 82 |
| D.16.1 Recovery mode                                        | 82 |
| D.17 Contact Campbell Scientific Support Department         | 84 |
| Appendix E. Verizon Wireless and AT&T                       | 85 |
| E.1 Verizon Wireless                                        | 85 |
| E.2 AT&T                                                    | 86 |
| Appendix F. Regulatory information                          | 87 |
| F.1 Important information for North American users          | 87 |
| F.2 RF exposure                                             | 87 |
| F.3 EU                                                      | 88 |
|                                                             |    |
| F.4 Declaration of conformity                               | 88 |

# 1. Introduction

This manual provides information for interfacing the RV50(X) Sierra Wireless AirLink® 4G LTE Cellular Modem to Campbell Scientific data loggers.

The RV50(X) digital cellular modem is manufactured by Sierra Wireless® and supports network operator switching based on the SIM(s) for use on GSM (Global System for Mobile Communications) and CDMA (Code Division Multiple Access) networks. The modem is accessed through the Internet using TCP/IP communications protocol.

Use of the RV50(X) requires a VerizonLTE or AT&T® HSPA+/LTE business account or an equivalent account from Campbell Scientific or another service provider. For more information, see Establish cellular service (p. 4).

#### NOTE:

The RV50 also supports Verizon® CDMA/1xRTT/EVDO and AT&T® HSPA+/LTE accounts.

For additional information on the RV50(X) module, see the Support section of the Sierra Wireless website.

Before using the RV50(X), please review:

- Safety
- Initial inspection (p. 3)
- Pre-installation (p. 3)
- QuickStart (p. 9)

The RV50(X) module may be configured in one of two ways, depending on the communications type and needs of the user. *ACEmanager*, a web based configuration tool is hosted by the RV50 (X). It can be accessed using a web browser over the cellular WAN or locally over Ethernet. A number of templates will be provided for download to make most configurations very simple once connected to *ACEmanager*.

For many applications, the preferred module setup is Point-to-Point Protocol (PPP) mode. In this mode, the module simply passes IP communications directly to the data logger. This enables features such as FTP, HTTP, and emailing. QuickStart (p. 9) describes setting up the module for PPP mode. See the EmailRelay() paper and Blog article with example programs for more information on emailing.

Alternatively, for applications that just need a connection for data collection and data logger maintenance or monitoring, setup as a serial server is sufficient. In this mode, the module

receives IP communications over the cellular network and converts those to serial (RS-232) communications to pass on to the data logger. From the data logger perspective, this is no different than a serial cable connecting it to a computer. For information on configuring the RV50(X) in serial-server mode, see ACEManager and template files (p. 44)

# 2. Precautions

READ AND UNDERSTAND the Safety section at the back of this manual.

#### **CAUTION:**

This device uses considerably more power than the data logger, see Specifications (p. 27). It may require a larger power supply, switching power with the data logger, or a combination of these to ensure the battery is not drained. See Controlling power to the RV50(X) (p. 49) for program examples of using switched 12V to control power to the RV50(X).

We strongly recommend changing the default RV50(X) *ACEmanager* password to prevent unauthorized access and the potential of malware infection. The password can be changed from the *ACEmanager* Admin tab.

#### **WARNING:**

Failure to set a strong password in the RV50(X) may result in misuse of the modem by malware or hackers. Significant data overage charges may apply.

To prevent unwanted data usage when using a public static IP, consider doing the following:

- Limit open ports Limit the number of configured ports that the RV50(X) is listening on. Open ports increase the chance of unwanted exploitation resulting in higher data usage and possible equipment misuse.
  - The *ACEManager* template provided by Campbell Scientificlimits these ports for you. Only the ports needed for communications with your data logger are opened. It is important to load the template prior to adding or deleting any additional ports.
- Set Trusted IPs The RV50(X) Trusted IP list limits devices that the RV50(X) will respond to. This requires entering the public IP address of each computer that will connect with or through the RV50(X). Each computer must have an unchanging public IP address set in *ACEManager* on the Security tab in the Trusted IPs Inbound (Friends) field.

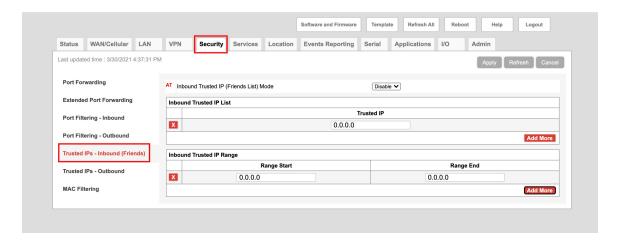

#### **CAUTION:**

Only set a Trusted IP address if you are familiar with the use of IP addresses. Consult your IT department or Campbell Scientific for assistance.

#### NOTE:

This setting does not affect outbound connections, only incoming connections.

# 3. Initial inspection

- Upon receipt of the RV50(X), inspect the packaging and contents for damage. File any damage claims with the shipping company.
- Immediately check package contents. Thoroughly check all packaging material for product that may be concealed. Check model numbers, part numbers, and product descriptions against the shipping documents. Model or part numbers are found on each product. Report any discrepancies to Campbell Scientific.

# 4. Pre-installation

#### TIP:

Check www.campbellsci.com to ensure you are using the latest data logger support software and data logger operating system (OS).

Updating the OS during system setup and testing, or onsite is recommended. Sending an OS to a remote data logger will interrupt the data logger program. If you have questions, contact Campbell Scientific for assistance (https://www.campbellsci.com/support  $\Box$ ).

### 4.1 Establish cellular service

For better security, we recommend using Konect PakBus® Router with a private dynamic IP address. This method allows only incoming PakBus communications. No other incoming communications are supported. However, all forms of outbound communications from the data logger are supported, including but not limited to PakBus, email, and FTP.

#### NOTE:

When the data logger is connected to both Ethernet and a cellular modem, **IPRoute()** may be used to specify which interface to use for the outbound communications, such as email, FTP, and HTTP.

A public static IP address can also be used. This provides more incoming communications functionality, but is less secure and more vulnerable to unsolicited traffic.

#### NOTE:

A public static IP account must be used when the module is set up in serial server mode. Private dynamic IP accounts do not support the serial server mode.

# 4.1.1 Campbell Scientific cellular data service

Campbell Scientific can provide subscriptions to cellular service through Verizon, AT&T, T-Mobile, Vodafone, Telstra, and over 600 other providers worldwide. When this cellular service is purchased with the module, the module will come pre-provisioned with the required SIM card and APN. If you have already purchased the RV50(X), call Campbell Scientific to set up service.

## 4.1.2 Other service providers

While using Campbell Scientific is the simplest way to obtain cellular data service for your module, you can go directly to a provider. For more information on obtaining service directly from Verizon and AT&T, see Verizon Wireless and AT&T (p. 85).

#### TIP:

Prepaid cellular data plans may experience service slow downs when data limits are reached. If file transfer from a cellular-connected data logger works initially, but later has problems, check for data overage on the cellular plan.

This does not apply to Campbell Scientific cellular data services.

### 4.2 Install the SIM card

#### NOTE:

If you purchased cellular service from Campbell Scientific with the module, it will come with the SIM (Subscriber Identity Module) card already installed. Proceed to Konect PakBus Router setup (p. 6).

#### NOTE:

Some SIM cards, particularly those purchased in Germany, come with an active personal identification number (PIN). The PIN must be deactivated before proceeding. Often, an easy way to deactivate the PIN is to install the SIM card in a mobile phone and use the device settings.

The RV50(X) requires a Mini-SIM (2FF); a smartcard that securely stores the key identifying a mobile subscriber. You should only need to install the SIM card once in the life of the module.

To install the SIM card:

- 1. Remove the SIM card cover.
- Note the location of the notched corner for correct alignment. The gold contact points of the SIM face down when inserting the SIM card as shown in the following figure. Gently slide the card into the slot until it stops and locks into place. To eject the SIM card, press it in slightly and release.
- 3. Replace the SIM card cover.

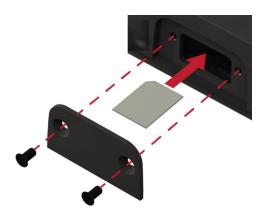

# 4.3 Konect PakBus Router setup

For better security, we recommend using Konect PakBus® Router with a private dynamic IP address. This method allows only incoming PakBus communications. No other incoming communications are supported. However, all forms of outbound communications from the data logger are supported, including but not limited to PakBus, email, and FTP.

#### NOTE:

If you are not using Konect PakBus Router, skip this section.

### 4.3.1 Get started

You will need the Konect PakBus Router redemption code that came on a card with the RV50(X).

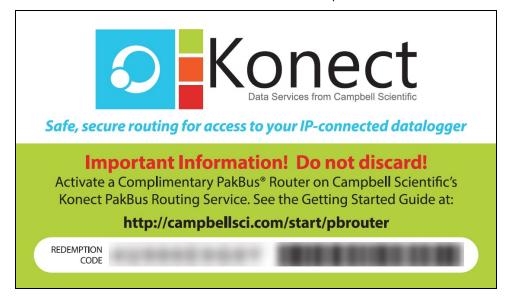

Open a web browser and go to www.konectgds.com 

...

First-time users need to create a **free account**. After you submit your information, you will receive two emails up to five minutes apart. One email will contain a Passport ID and the other your Password. If emails are not received, check your email junk folder.

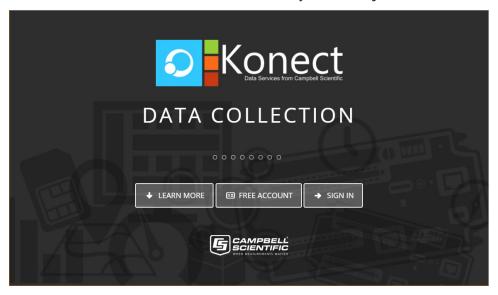

# 4.3.2 Set up Konect PakBus Router

1. Sign in to www.konectgds.com ☐ using your Passport ID and Password found in the two received emails. Once logged in, you will be at the Welcome page.

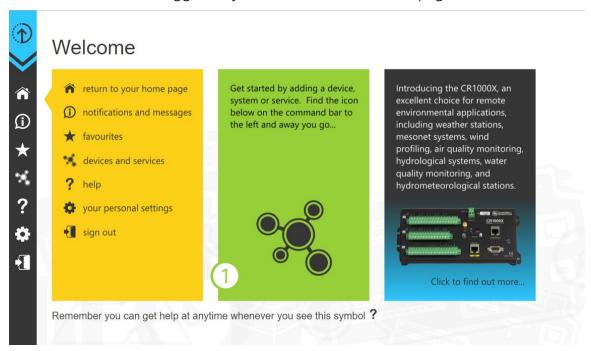

2. Click **Devices and services** on the command bar to the left and select **Redeem PakBus Router Code**. Enter your complimentary Router Code found on the included card with your cellular-enabled device and click **Submit**.

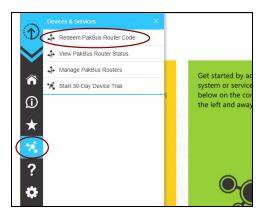

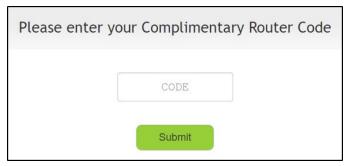

3. The next screen shows the assigned **DNS** address and **Port** for the router. Enter a **TCP Password** and select a unique **PakBus Address** for your data logger.

#### TIP:

Make note of this information; it will be required for data logger configuration as well as *LoggerNet* setup. Please note your DNS, Port, TCP Password and PakBus address; you will need them later.

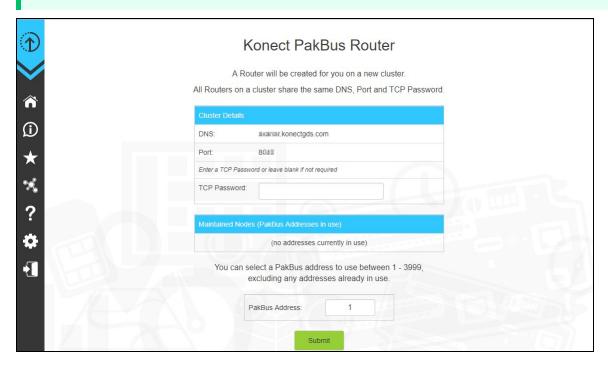

4. Click Submit.

5. To edit settings at a later date, click devices and services services se select Manage PakBus Routers.

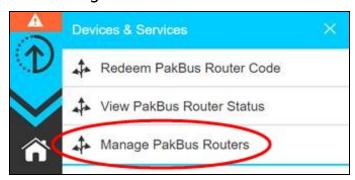

#### NOTE:

The DNS address and Port number, assigned when your account was setup, cannot be edited.

# 5. QuickStart

The Provisioning Report received with your Cellular Data Service shows whether the module was configured with a private dynamic or public static IP address. See the following figures for examples of Campbell Scientific Provisioning Reports. Other cellular providers should provide similar information.

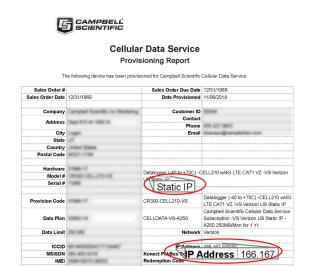

Figure 5-1. Static IP provisioning report

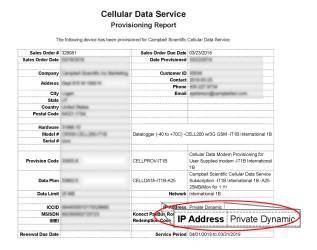

Figure 5-2. Private dynamic IP provisioning report

Additionally, Campbell Scientific cellular modules configured with a public static IP address will have two stickers on the module. One sticker will show the module phone number and data plan. The second sticker will show the static IP address. Campbell Scientific cellular modules configured with a private dynamic IP address will have one sticker on the module. It will show the module phone number and data plan.

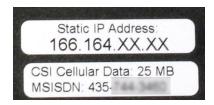

Figure 5-3. Module with public static IP address

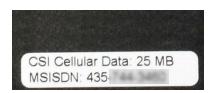

Figure 5-4. Module with private dynamic IP address

# 5.1 Modules using Konect PakBus Router (private dynamic IP)

# 5.1.1 Configure RV50(X)

- 1. Download the collection of RV50(X) configuration templates from www.campbellsci.com/downloads ☐ and run the executable downloaded.
- 2. Connect the Cellular antenna.
- Connect the Diversity antenna, if used. Use of a diversity antenna is recommended, it can
  improve system performance. It is required in 4G networks, but not 2G or 3G. Note: If a
  Diversity antenna is not used on a 2G or 3G cellular network, use ACEmanager to disable
  WAN/Cellular > Network Credentials > RX Diversity.
- 4. Connect the power cable wires to a power supply.

| Wire Color | Function          | Connect To                   |
|------------|-------------------|------------------------------|
| Black      | Ground            | G                            |
| White      | Enable (On/Off)   | 12V or SW12V or control port |
| Red        | Power (7 to 36 V) | 12V                          |

5. Connect the power cable to the RV50(X) **DC Power** input. When the RV50(X) is properly set up and powered, the status LEDs will turn on. The RV50(X) will begin the activation/provisioning process and attempt to connect to the mobile network. This process typically takes 5 to 10 minutes. A successful connection is indicated by a solid green or solid amber **Network** LED.

#### NOTE:

If Campbell Scientific did not provision the RV50(X) or it does not automatically connect to the network, you may need to to confirm or enter your APN information. Follow steps 6 through 8 to WAN/Cellular > SIM Slot 1 Configuration > Network Credentials > User Entered APN.

6. Connect your Windows® computer to the RV50(X) using the supplied Ethernet cable.

#### **CAUTION:**

Your computer may use the RV50(X) as a network interface while connected resulting in cellular data usage. Campbell Scientific recommends disconnecting the computer from the RV50(X) as soon as configuration is complete.

7. Launch a web browser, and enter https://192.168.13.31:9443 into the address bar. The **ACEmanager** login screen should appear in your browser.

#### NOTE:

RV50(X)s running OS version 4.13 and older had both HTTP port 9191 and HTTPS port 9443 enabled by default. When using HTTP (not HTTPS) with these older OS versions, enter the IP address using port number 9191, for example, http://192.168.13.31:9191.

8. Look for a sticker on the bottom of your modem with the manufacturer-generated default password. Log in using User Name = user and that Password. If there is no sticker try 12345 for the password. Make note of the password used so it can be easily referenced when off site. Remote access to the modem interface will require the password.

#### TIP:

We strongly recommend changing the default password to prevent unauthorized access and the potential of malware infection. The password can be changed from the Admin tab.

#### **WARNING:**

Failure to set a strong password in the RV50(X) may result in misuse of the modem by malware or hackers. Significant data overage charges may apply.

9. Once logged in, check the Status > Home > Network State field. It should read Network Ready, indicating the RV50(X) is connected to the cellular network. You can easily test the RV50(X) connection to the Internet by selecting the Admin > Advanced tab and using the PING tool to ping an Internet server, such as www.campbellsci.com.

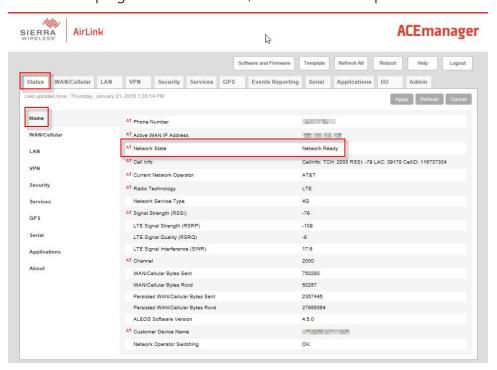

10. Click the Template button in the *ACEmanager* toolbar. A template application window will appear. Browse to and upload one of the configuration templates downloaded from Campbell Scientific.

| Template Files                                                                                                  |                                                                                                   |  |
|----------------------------------------------------------------------------------------------------|---------------------------------------------------------------------------------------------------|--|
| Template File Name                                                                                              | Description                                                                                       |  |
| RV50_115200.xml                                                                                                 | Default configuration with RS-232 at 115200 baud and Ethernet communication enabled. <sup>1</sup> |  |
| RV50_9600.xml                                                                                                   | Default configuration with RS-232 at 9600 baud and Ethernet communication enabled. <sup>2</sup>   |  |
| <sup>1</sup> GRANITE series, CR6 series, CR3000, CR1000X series, CR300 series, CR1000, CR800 series, and CR5000 |                                                                                                   |  |
| <sup>2</sup> CR10X, CR10X-PB, CR510, CR510-PB, CR23X, CR23X-PB, and CR200(X) series data loggers                |                                                                                                   |  |

11. Reboot the RV50(X) after successfully applying the configuration template. You can do this by clicking the Reboot button on the *ACEmanager* toolbar, by momentarily pressing the Reset button (2 sec), or by temporarily removing power from the RV50(X).

# 5.1.2 Enabling PPP mode

Launch the *Device Configuration Utility* . All tabs are within the **Deployment** category.

On the **Datalogger** tab, change the data logger **PakBus Address** and **PakBus/TCP Password** to match the values entered in the Set up Konect PakBus Router (p. 7) step.

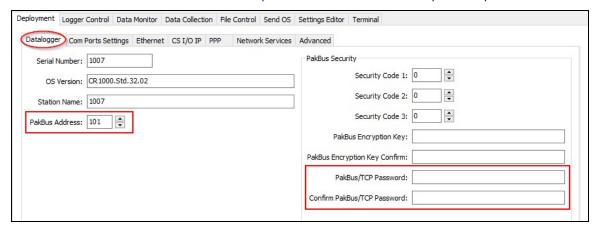

On the **Com Ports Settings** tab, select the **COMPort** where the module is connected; this is generally RS-232. Change the **Baud Rate** to **115200 Fixed**.

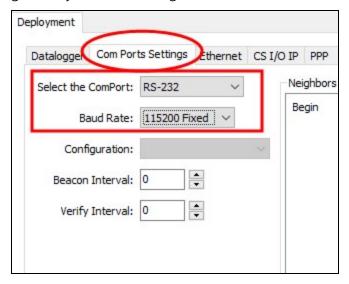

On the **PPP** tab, select the **Config/Port Used** where the modem is connected. This is the same as was selected on the **Com Ports Settings** tab. Set **Modem Dial String** to ATH;AT\APPP.

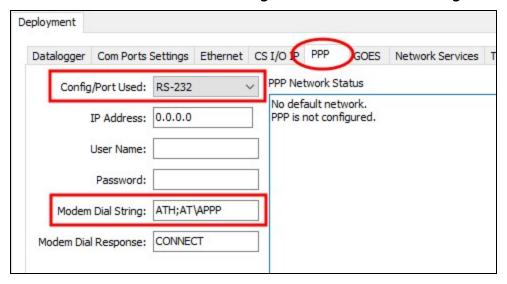

On the **Network Services** tab, in the **PakBus/TCP Clients** box, type the DNS address and Port number noted during the Set up Konect PakBus Router (p. 7) step.

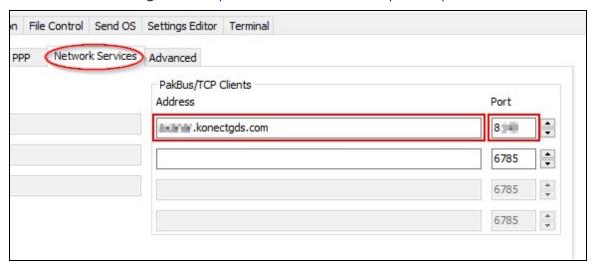

Apply to save your changes.

Disconnect the Ethernet cable between the RV50(X) and computer.

# 5.1.3 Set up *LoggerNet*

The *LoggerNet* Network Map is configured from the *LoggerNet Setup* screen.

#### NOTE:

Setup has two options, EZ (simplified) and Standard. Click on the **View** menu at the top of the **Setup** screen, and select **Standard** view.

From the *LoggerNet* toolbar, click **Main** > **Setup** and configure the Network Map as described in the following steps:

- 1. Select Add Root > IPPort.
- 2. Select PakBusPort and pbRouter for PakBus data loggers such as the CR6 or CR1000X.

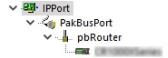

#### NOTE:

PakBus data loggers include the following models: GRANITE-series, CR6, CR3000, CR1000X, CR800-series, CR300-series, CR1000, and CR200(X)-series.

- 3. Add a data logger to the **pbRouter**.
- 4. From the Entire Network, on the left side, select the IPPort. Enter the Konect PakBus Router DNS address and port number as noted in the Konect PakBus Router setup (Set up Konect PakBus Router [p. 7]). Enter them into the Internet IP Address field in the format DNS:Port with a colon separating DNS and Port. For example, axanar.konectgds.com:pppp where pppp is the port number.

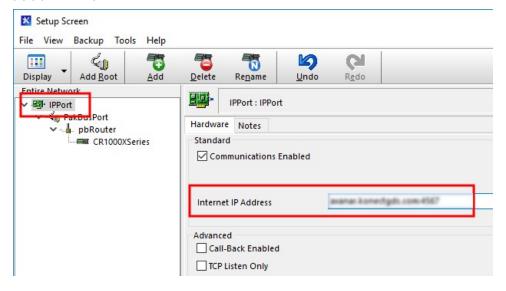

5. Leave the default settings for the PakBusPort. PakBus Port Always Open should not be checked. In the TCP Password field enter the TCP Password; this must match the value entered in the Konect PakBus Router setup and *LoggerNet* setup.

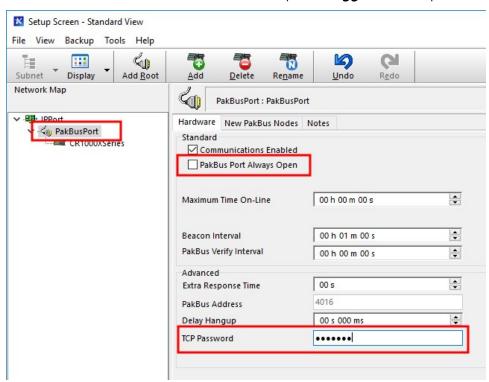

6. For PakBus data loggers, select the pbRouter in the Network Map and set the **PakBus** Address to 4070.

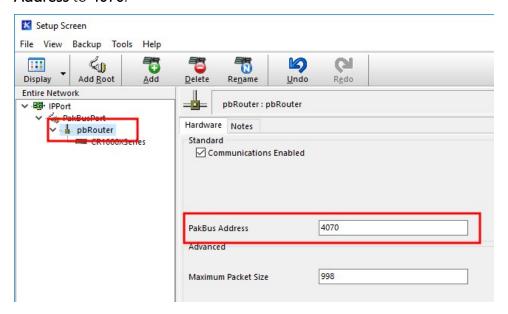

7. For PakBus data loggers, select the data logger in the Network Map and set the **PakBus Address** to match that of the data logger (default address in the data logger is 1). If a **PakBus Encryption Key** was entered during data logger setup, also enter it here. Click **Apply** to save the changes.

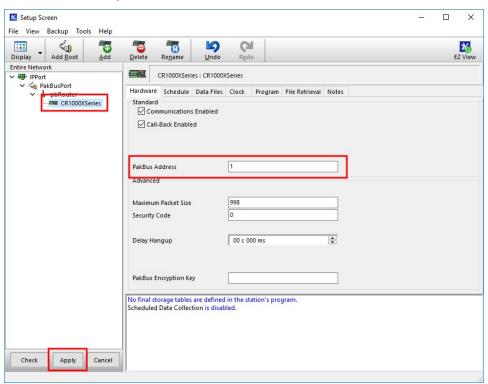

### 5.1.4 Test the connection

After the Network Map has been configured, test the cellular connection by using the **Connect** screen as shown in the following image. Click on the appropriate station and click **Connect** to initiate a call to the data logger.

#### TIP:

The connection time is subject to many external factors. It is often less than 30 seconds but could be up to 15 minutes. Be patient.

If the connection is successful, the connectors icon at the bottom of the screen will come together and clock information from the data logger will be displayed in the **Station Date/Time** field. If the connection fails, a **Communications Failure** message will be displayed.

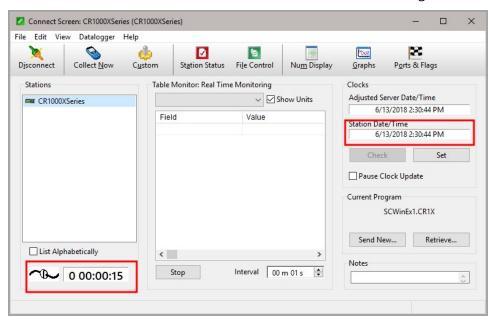

# 5.2 Modules using a public static IP

# 5.2.1 Configure RV50(X)

- 1. Download the collection of RV50(X) configuration templates from www.campbellsci.com/downloads ☐ and run the executable downloaded.
- 2. Connect the Cellular antenna.

- Connect the Diversity antenna, if used. Use of a diversity antenna is recommended, it can improve system performance. It is required in 4G networks, but not 2G or 3G. Note: If a Diversity antenna is not used on a 2G or 3G cellular network, use ACEmanager to disable WAN/Cellular > Network Credentials > RX Diversity.
- 4. Connect the power cable wires to a power supply.

| Wire Color | Function          | Connect To                   |
|------------|-------------------|------------------------------|
| Black      | Ground            | G                            |
| White      | Enable (On/Off)   | 12V or SW12V or control port |
| Red        | Power (7 to 36 V) | 12V                          |

5. Connect the power cable to the RV50(X) **DC Power** input. When the RV50(X) is properly set up and powered, the status LEDs will turn on. The RV50(X) will begin the activation/provisioning process and attempt to connect to the mobile network. This process typically takes 5 to 10 minutes. A successful connection is indicated by a solid green or solid amber **Network** LED.

#### NOTE:

If Campbell Scientific did not provision the RV50(X) or it does not automatically connect to the network, you may need to to confirm or enter your APN information. Follow steps 6 through 8 to WAN/Cellular > SIM Slot 1 Configuration > Network Credentials > User Entered APN.

6. Connect your Windows® computer to the RV50(X) using the supplied Ethernet cable.

#### **CAUTION:**

Your computer may use the RV50(X) as a network interface while connected resulting in cellular data usage. Campbell Scientific recommends disconnecting the computer from the RV50(X) as soon as configuration is complete.

7. Launch a web browser, and enter https://192.168.13.31:9443 into the address bar. The *ACEmanager* login screen should appear in your browser.

#### NOTE:

RV50(X)s running OS version 4.13 and older had both HTTP port 9191 and HTTPS port 9443 enabled by default. When using HTTP (not HTTPS) with these older OS versions, enter the IP address using port number 9191, for example, http://192.168.13.31:9191.

8. Look for a sticker on the bottom of your modem with the manufacturer-generated default password. Log in using **User Name** = user and that **Password**. If there is no sticker try 12345 for the password. Make note of the password used so it can be easily referenced when off site. Remote access to the modem interface will require the password.

#### TIP:

We strongly recommend changing the default password to prevent unauthorized access and the potential of malware infection. The password can be changed from the **Admin** tab.

#### **WARNING:**

Failure to set a strong password in the RV50(X) may result in misuse of the modem by malware or hackers. Significant data overage charges may apply.

9. Once logged in, check the Status > Home > Network State field. It should read Network Ready, indicating the RV50(X) is connected to the cellular network. You can easily test the RV50(X) connection to the Internet by selecting the Admin > Advanced tab and using the PING tool to ping an Internet server, such as www.campbellsci.com.

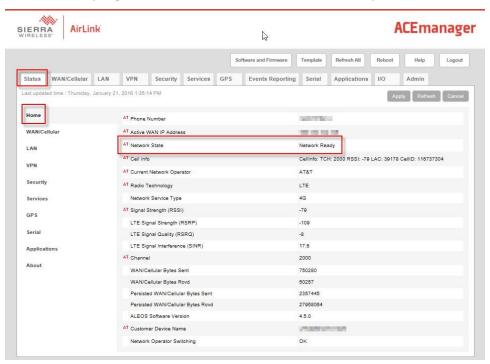

 Click the Template button in the *ACEmanager* toolbar. A template application window will appear. Browse to and upload one of the configuration templates downloaded from Campbell Scientific.

| Template Files                                                                                                  |                                                                                                   |  |
|----------------------------------------------------------------------------------------------------|---------------------------------------------------------------------------------------------------|--|
| Template File Name                                                                                              | Description                                                                                       |  |
| RV50_115200.xml                                                                                                 | Default configuration with RS-232 at 115200 baud and Ethernet communication enabled. <sup>1</sup> |  |
| RV50_9600.xml                                                                                                   | Default configuration with RS-232 at 9600 baud and Ethernet communication enabled. <sup>2</sup>   |  |
| <sup>1</sup> GRANITE series, CR6 series, CR3000, CR1000X series, CR300 series, CR1000, CR800 series, and CR5000 |                                                                                                   |  |
| <sup>2</sup> CR10X, CR10X-PB, CR510, CR510-PB, CR23X, CR23X-PB, and CR200(X) series data loggers                |                                                                                                   |  |

11. Reboot the RV50(X) after successfully applying the configuration template. You can do this by clicking the Reboot button on the *ACEmanager* toolbar, by momentarily pressing the Reset button (2 sec), or by temporarily removing power from the RV50(X).

# 5.2.2 Additional security (optional but recommended)

To prevent unwanted data usage when using a public static IP, consider doing the following:

- Limit open ports Limit the number of configured ports that the RV50(X) is listening on. Open ports increase the chance of unwanted exploitation resulting in higher data usage and possible equipment misuse.
  - The *ACEManager* template provided by Campbell Scientificlimits these ports for you. Only the ports needed for communications with your data logger are opened. It is important to load the template prior to adding or deleting any additional ports.
- Set Trusted IPs The RV50(X) Trusted IP list limits devices that the RV50(X) will respond to.
  This requires entering the public IP address of each computer that will connect with or
  through the RV50(X). Each computer must have an unchanging public IP address set in
  ACEManager on the Security tab in the Trusted IPs Inbound (Friends) field.

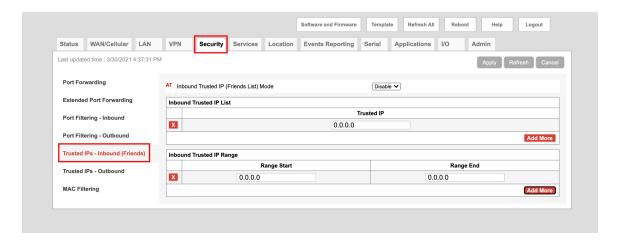

#### **CAUTION:**

Only set a Trusted IP address if you are familiar with the use of IP addresses. Consult your IT department or Campbell Scientific for assistance.

#### NOTE:

This setting does not affect outbound connections, only incoming connections.

# 5.2.3 Enabling PPP mode

Launch the Device Configuration Utility . All tabs are within the **Deployment** category. On the **Datalogger** tab, make note of the data logger **PakBus Address** (default address is 1).

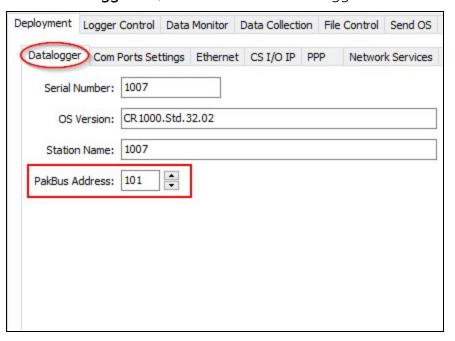

On the **Com Ports Settings** tab, select the **COMPort** where the module is connected; this is generally RS-232. Change the **Baud Rate** to **115200 Fixed**.

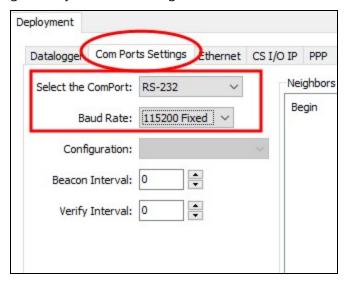

On the **PPP** tab, select the **Config/Port Used** where the modem is connected. This is the same as was selected on the **Com Ports Settings** tab. Set **Modem Dial String** to ATH;AT\APPP.

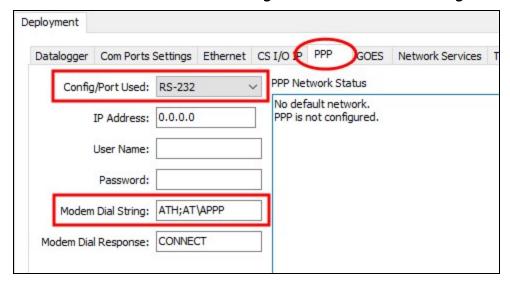

Apply to save your changes.

Disconnect the Ethernet cable between the RV50(X) and computer.

# 5.2.4 Set up *LoggerNet*

The LoggerNet Network Map is configured from the LoggerNet Setup screen.

#### NOTE:

Setup has two options, EZ (simplified) and Standard. Click on the **View** menu at the top of the **Setup** screen, and select **Standard** view.

From the *LoggerNet* toolbar, click **Main** > **Setup** and configure the Network Map as described in the following steps:

- 1. Select Add Root > IPPort.
- Select PakBusPort.
- 3. Add a data logger to the PakBusPort.
- 4. Select the **IPPort** in the Network Map. Enter the RV50(X) IP address and port number. The IP address and port number are input in the **Internet IP Address** field separated by a colon. Preceding zeros are not entered in the **Internet IP Address** (for example, 070.218.074.247 is entered as 70.218.74.247). The default port number is 6785.

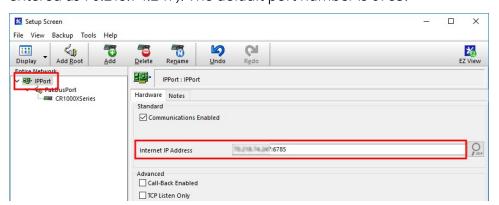

5. For PakBus data loggers, leave the default settings for the **PakBusPort. PakBus Port Always Open** should **not** be checked. If a **TCP Password** is used, enter it.

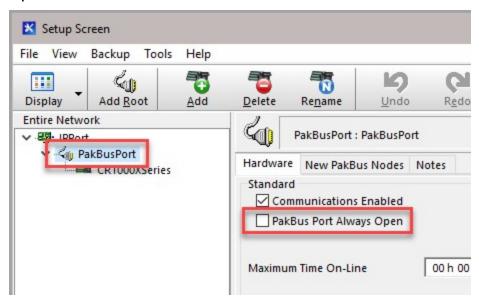

6. For PakBus data loggers, select the data logger in the Network Map and set the **PakBus Address** to match that of the data logger (default address in the data logger is 1). If a **PakBus Encryption Key** was entered during data logger setup, also enter it here. Click **Apply** to save the changes.

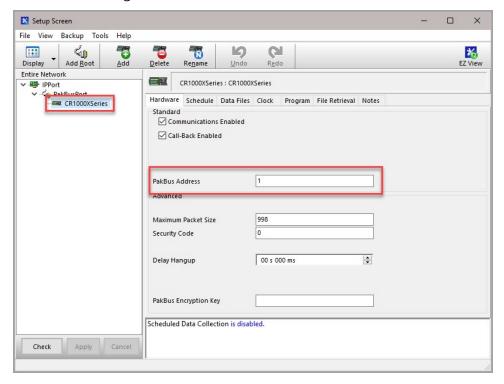

### 5.2.5 Test the connection

After the Network Map has been configured, test the cellular connection by using the **Connect** screen as shown in the following image. Click on the appropriate station and click **Connect** to initiate a call to the data logger.

#### TIP:

The connection time is subject to many external factors. It is often less than 30 seconds but could be up to 15 minutes. Be patient.

If the connection is successful, the connectors icon at the bottom of the screen will come together and clock information from the data logger will be displayed in the **Station Date/Time** field. If the connection fails, a **Communications Failure** message will be displayed.

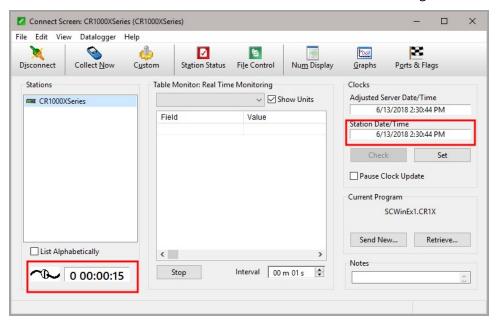

# 6. Specifications

Sierra Wireless® AirLink® RV50 (MC7355 radio module) and RV50X (MC7455 radio module) cellular modules

#### Cellular WAN

- Network Technology: 4G with automatic fallback to 3G and 2G (RV50 only)
- See https://s.campbellsci.com/documents/us/miscellaneous/Cellular Modem Frequency Bands.pdf for a complete list of supported frequency bands.

#### **Host Interfaces**

- 10/100/1000 Ethernet RJ45
- RS-232 serial port, DB9 female
- USB version 2.0 with micro-B connector

#### **RF Connectors**

- 3 SMA socket (female) antenna connectors (primary, diversity & GPS)
- Active antenna support

#### **Power**

- Operating Voltage: 7 to 36 Vdc
- Typical Enable/Ignition Sense Line Low: 1 mA @ 12V
- Typical Idle: 65 to 95 mA @ 12V, depending on configuration
- Typical Active: 250 to 300 mA @ 12V, depending on configuration

#### Size

- Dimensions: 119 x 34 x 94 mm (4.69 x 1.34 x 3.7 in)
- Weight: 320 g (11.3 oz)

#### Environmental

- Operating Temperature Range: –30 to 70 °C (–22 to 158 °F)
- Storage Temperature: -40 to 85 °C (-40 to 185 °F)
- Humidity: 90% @ 60 °C
- Military Specification: MIL-STD-810G conformance to shock, vibration, thermal shock, and humidity
- IP64 rated ingress protection

#### **Industry Certifications**

- Safety: IECEE Certification Bodies Scheme (CB Scheme), UL60950
- Vehicle Usage: E-Mark (UN ECE Regulation 10.04), ISO7637-2, SAE J1455 (Shock & Vibration)
- Hazardous Environments: Class 1 Div 2
- Environmental: RoHS, REACH, WEEE

# 7. Installation

| 7.1 Base station requirements           | 29 |
|-----------------------------------------|----|
| 7.2 Data logger site equipment          | 29 |
| 7.2.1 RV50(X) mounting kit              | 32 |
| 7.3 Wiring and connections              | 33 |
| 7.3.1 Module communications connections | 33 |
| 7.3.2 Module power connections          | 34 |
| 7.3.3 Antenna connections               | 35 |
| 7.4 Hardware and software setup         | 36 |

# 7.1 Base station requirements

A computer running Campbell Scientific *LoggerNet* software with access to the Internet is needed.

# 7.2 Data logger site equipment

- RV50(X) module with power cable (included with module)
- Data logger GRANITE series, CR6 series, CR3000, CR1000X series, CR300 series, CR1000, CR800 series, and CR5000
- Module Interface, see Module communications connections (p. 33)
- Environmental Enclosure ENC10/12, ENC12/14, ENC14/16 or ENC16/18

#### If connecting to CS I/O port:

SC105 Interface — connects the module to any data logger with a **CS I/O** port. It must be configured using *Device Configuration Utility*. Settings should be:

CS I/O Mode: SDC Address 8
CS I/O ME Baud Rate: 115.2k
RS-232 Mode: Modem (default)

- Baud Rate:
  - 115.2k fixed for GRANITE series, CR6 series, CR3000, CR1000X series, CR1000, CR800 series, and CR5000 data loggers
  - 9600 for CR10X, CR10X-PB, CR510, CR510-PB, CR23X, and CR23X-PB data loggers
- 8 data bits, 1 stop bit, no parity

#### If connecting to RS-232 port:

Null Modem Cable (9 pin, male-to-male) — connects the module to the CR300 series, CR1000, CR3000, CR800 series, and CR200(X) series **RS-232** port.

CPI/RS-232 RJ45 to DB9 Cable — connects the module to the CR6 series or CR1000X series CPI/RS-232 port.

#### If connecting to Ethernet port:

Ethernet cable - connects the module to CR6 or NLxxx.

- Antenna the following antennas are available from Campbell Scientific. Contact Campbell Scientific for help in determining the best antennas for your application.
  - o 2 dBd 4G/3G Omnidirectional Antenna: An omnidirectional antenna with mounting bracket that is ideally suited for use with 4G and 3G cellular gateways. The mounting bracket attaches to a mast or crossarm, and it serves as the antenna ground plane. The antenna has an N type (female) threaded permanent stud for easy mounting to the included bracket or through an enclosure wall. A coaxial cable, sold separately, is required to connect this antenna to the inline surge suppression or module antenna jack. The antenna includes a mount/U-bolt assembly for attaching the antenna to a mast, post, or crossarm up to 3.8 cm (1.5 in) in diameter.

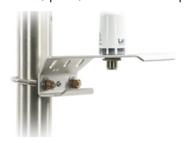

• The 38485 antenna is a wideband, dual-port, directional-panel antenna with slant 45 polarization that covers US LTE700/Cellular/PCS/AWS/MDS and global GSM900/GSM1800/UMTS/LTE2600 bands. The antenna is designed for fixed installations and is ideal for both indoor and outdoor applications. It includes a UV-stable enclosure that provides years of use without degradation to either mechanical properties or aesthetics. It also includes a mount assembly that secures the antenna

to a mast or pole using hose clamps and mast mount adapter. The antenna can also be directly mounted on a wall.

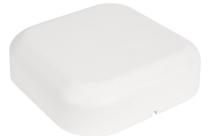

 4G/3G Cellular Whip Antenna with SMA Connector: A wideband termination antenna with SMA connector and articulating base. This antenna is intended for short-term testing use only. It is not intended for long-term use. Campbell Scientific recommends that customers use external antennas for the best reception and transmission of cellular signals.

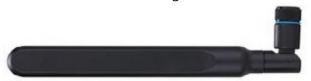

#### NOTE:

When antennas are located away from the RV50(X), keep the cables as short as possible to prevent the loss of antenna gain. Route the cables to protect them from damage and so they will not be snagged or pulled on. Avoid binding or sharp corners in the cable routing. Bundle and tie off excess cable. Make sure the cables are secured so their weight will not loosen the connector from the RV50(X) over time.

#### TIP:

Cellular phone apps, such as OpenSignal (https://opensignal.com/ $\square$ ), show the direction to point an antenna to get the best signal strength.

# 7.2.1 RV50(X) mounting kit

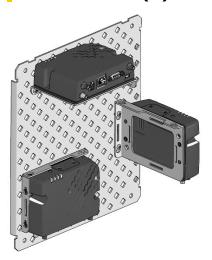

### 7.2.1.1 Mounting the RV50(X) flat on the backplate

Use the two included flat-head Phillips screws to mount the bracket to the backplate first. Then use two of the included pan-head Phillips screws to mount the RV50(X) to the bracket.

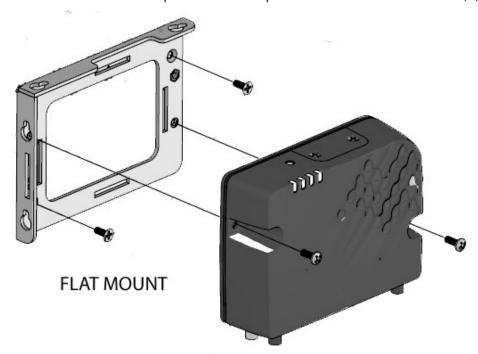

### 7.2.1.2 Mounting the RV50(X) on edge to the backplate

Use two of the included pan-head Phillips screws to mount the RV50(X) to the bracket. Then use two of the included pan-head Phillips screws to mount the bracket to the backplate.

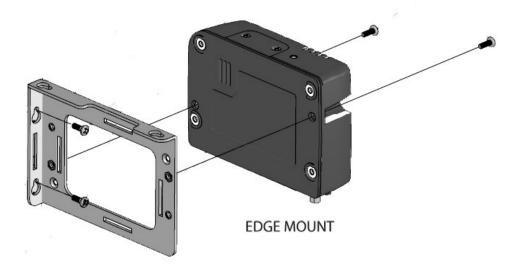

# 7.3 Wiring and connections

This section explains how to connect the module for different communications methods. It also describes how to power the module and connect an antenna.

## 7.3.1 Module communications connections

#### RS-232 connection using a null module cable

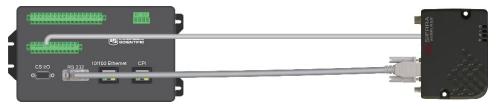

Null module Cable, is used to connect the module to the CR3000, CR800 series, CR2XX, CR300 series, CR1000, CR1000X series or CR5000 RS-232 port.

#### RS-232 connection using a CPI/RS-232 cable

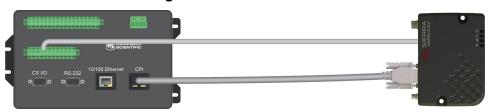

RS-232/CPI RJ45 to DB9 Male DTE, is used to connect the module to the CR6 or GRANITE 6/9/10.

#### **Ethernet connection**

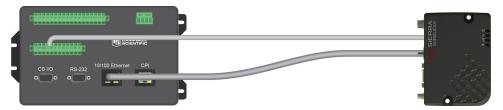

An Ethernet cable is used to connect the module to the **Ethernet** port of the data logger, NL1XX, or NL2XX.

#### CS I/O connection using an SC105

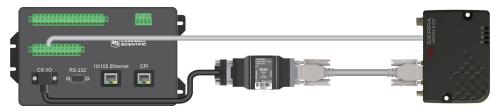

The SC105 interface is used to connect the module to a data logger **CS I/O** port. The SC105 can be connected directly to the module **RS-232** port. Alternatively, it can be connected to the module using the serial cable supplied with the SC105. The SC105 is attached to the data logger **CS I/O port** using the SC12 cable supplied with the SC105.

## 7.3.2 Module power connections

Connect the power cable to a power supply.

| Wire Color | Function          | Connect To                   |
|------------|-------------------|------------------------------|
| Black      | Ground            | G                            |
| White      | Enable (On/Off)   | 12V or SW12V or control port |
| Red        | Power (7 to 36 V) | 12V                          |

Connect the power cable to the RV50(X) **DC Power** input. When the RV50(X) is properly set up and powered, the status LEDs will turn on. The RV50(X) will begin the activation/provisioning process and attempt to connect to the mobile network. This process typically takes 5 to 10 minutes. A successful connection is indicated by a solid green or solid amber **Network** LED.

Controlling power to the RV50(X) (p. 49) provides an example CRBasic program using the SW12() instruction.

The **USB** port provides power for module configuration, but is not sufficient for normal operation.

### 7.3.3 Antenna connections

The following figure shows the SMA socket (female) antenna-connector locations.

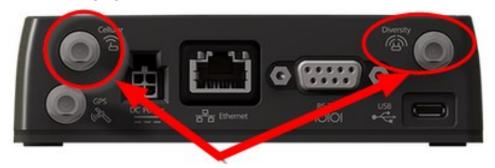

- 1. Connect the cellular antenna to the **Cellular** antenna connector. Mount the cellular antenna so there is at least 20 cm between the antenna and the user or any bystander.
- 2. Connect a second antenna to the **Diversity** antenna connector.

Antenna diversity, also called space diversity, is a scheme that uses two or more antennas to improve the quality and reliability of a wireless link. Often, especially in urban and indoor environments, there is no clear line of sight between transmitter and receiver. Instead, the signal is reflected along multiple paths before finally being received. Each bounce can introduce phase shifts, time delays, attenuations, and distortions that can destructively interfere with one another at the aperture of the receiving antenna. Diversity-antenna-capable devices support multiple antennas (usually two) in order to combat this phenomenon and minimize its effects.

Diversity antennas are not required for 2G/3G connections; however, they are highly recommended in order to get the most reliable connection, especially in areas of low coverage. Identical or very similar antennas should also be used for the best results.

For 4G networks, the second antenna operates as a MISO (multiple-input, single-output) antenna, providing a second receive path. This connection is required for operation on 4G/LTE networks.

| Table 7-1: Recommended antenna separation |                    |                        |                                            |                                            |
|-------------------------------------------|--------------------|------------------------|--------------------------------------------|--------------------------------------------|
| Service                                   | Frequency<br>(MHz) | Wavelength (λ)<br>(mm) | Best antenna<br>separation (mm)<br>(1/2 λ) | Good antenna<br>separation (mm)<br>(1/4 λ) |
| LTE                                       | 700                | 428                    | 214                                        | 107                                        |
| LTE                                       | 800                | 375                    | 187                                        | 94                                         |
| LTE                                       | 900                | 333                    | 167                                        | 83                                         |
| LTE                                       | 1800               | 167                    | 83                                         | 42                                         |

| Table 7-1: Recommended antenna separation |                    |                        |                                            |                                            |
|-------------------------------------------|--------------------|------------------------|--------------------------------------------|--------------------------------------------|
| Service                                   | Frequency<br>(MHz) | Wavelength (λ)<br>(mm) | Best antenna<br>separation (mm)<br>(1/2 λ) | Good antenna<br>separation (mm)<br>(1/4 λ) |
| LTE                                       | 2100               | 143                    | 71                                         | 36                                         |
| LTE                                       | 2600               | 115                    | 58                                         | 29                                         |
| WCDMA                                     | 850                | 353                    | 176                                        | 88                                         |
| WCDMA                                     | 900                | 333                    | 167                                        | 83                                         |
| WCDMA                                     | 1900               | 158                    | 79                                         | 39                                         |
| WCDMA                                     | 2100               | 143                    | 71                                         | 36                                         |
| CDMA/EV-DO                                | 800                | 375                    | 187                                        | 94                                         |
| CDMA/EV-DO                                | 1900               | 158                    | 79                                         | 39                                         |
| GSM/GPRS/EDGE                             | 850                | 353                    | 176                                        | 88                                         |
| GSM/GPRS/EDGE                             | 900                | 333                    | 167                                        | 83                                         |
| GSM/GPRS/EDGE                             | 1800               | 167                    | 83                                         | 42                                         |
| GSM/GPRS/EDGE                             | 1900               | 158                    | 79                                         | 39                                         |

#### **WARNING:**

Antenna may not exceed the maximum gain specified in RF exposure (p. 87).

In more complex installations, such as those requiring long cable lengths or multiple connections, you must follow the maximum dBi gain guidelines specified by the radio communications regulations of the Federal Communications Commission (FCC), Industry Canada, ACMA in Australia, or your country's regulatory body.

# 7.4 Hardware and software setup

You will need to know how your RV50(X) was configured, either with a private dynamic or public static IP address. The Provisioning Report received from Campbell Scientific or another cellular provider should provide this information.

See QuickStart (p. 9) for more information.

# 8. Operation and maintenance

Protect the data logger and RV50(X) from humidity and moisture. When humidity levels reach the dewpoint, condensation occurs, and damage to electronics can result. Adequate desiccant should be placed in instrumentation enclosure to provide protection, and control humidity. Desiccant should be changed periodically.

### 8.1 Ports

The **RS-232** port is the main port used with Campbell Scientific data loggers. Its function is described throughout this manual.

The **USB** port is not used in Campbell Scientific applications.

The **Ethernet** port may be used in place of PPP Mode to get to the IP stack of the data logger. However, this method comes with higher current drain for both the module and the data logger. See Using the RV50(X) Ethernet port (p. 51) for more information.

# 8.2 LED indicator lights

When your RV50(X) is connected to power and an antenna, there is a specific pattern to the lights to indicate its operation mode as described in the following table:

| Table 8-1: LED indicator lights |                                 |                                                                                                    |                                    |  |
|---------------------------------|---------------------------------|----------------------------------------------------------------------------------------------------|------------------------------------|--|
| LED                             | Color /<br>Pattern              | Description                                                                                                    | LED Power Saving Mode              |  |
|                                 | Off                             | No power or input voltage ≥ 36 VDC or ≤ 7 VDC                                                                                                |                                    |  |
|                                 | Solid<br>Green                  | Power is present.                                                                                                    |                                    |  |
|                                 | Green<br>with<br>Amber<br>Flash | Power is present and the modem has                                                                                                    | a GPS fix.                         |  |
| Power                           | Solid<br>Red                    | Standby mode  When you press the reset button, flashing green indicates when to release the reset button to reboot the modem.                |                                    |  |
|                                 | Flashing<br>Green               |                                                                                                    |                                    |  |
|                                 | Flashing<br>Red                 | When you press the reset button, flashing red indicates when to release the reset button to reset the modem to the factory default settings. |                                    |  |
|                                 | Flashing<br>Amber               | When you press the reset button for more than 20 seconds, flashing amber indicates when to release the reset button to enter Recovery mode.  |                                    |  |
|                                 | Solid<br>Green                  | Good signal (equivalent to 4–5 bars)                                                                                                    | Off                                |  |
|                                 | Solid<br>Amber                  | Fair signal (equivalent to 2–3 bars)                                                                                                    | Off                                |  |
| Signal                          | Flashing<br>Amber               | Poor signal (equivalent to 1 bar) If possible, Sierra Wireless® recommends moving the modem to a location with a better signal.              |                                    |  |
|                                 | Flashing<br>Red                 | Inadequate (equivalent to 0 bars) Sierra Wireless recommends moving the modem to a location with a better signal.                            |                                    |  |
|                                 | e quality o                     | f the signal strength is measured using use.                                                                                                 | the appropriate parameters for the |  |

| Table 8-1: LED indicator lights       |                    |                                                                                                    |                       |  |
|---------------------------------------|--------------------|----------------------------------------------------------------------------------------------------|-----------------------|--|
| LED                                   | Color /<br>Pattern | Description                                                                                                    | LED Power Saving Mode |  |
|                                       | Solid<br>Green     | Connected to an LTE network                                                                                                    | Off                   |  |
|                                       | Solid<br>Amber     | Connected to a 3G network or 2G network (RV50 only)                                                                                                    | Off                   |  |
| Network                               | Flashing<br>Green  | Connecting to the network                                                                                                    |                       |  |
|                                       | Flashing<br>Red    | No network available                                                                                                    |                       |  |
| Red / the required firmware. For more |                    | the required firmware. For more infor Configuration User Guide (Admin cha                                                                                                    |                       |  |
|                                       | Flashing<br>Green  | Traffic is being transmitted or received over the WAN interface.                                                                                                    |                       |  |
| Activity                              | Flashing<br>Red    | Traffic is being transmitted or received over the serial port. This behavior only appears if the RV50(X) is configured to display it. For more information, refer to the ALEOS Software Configuration Guide (Serial chapter) from the Sierra Wireless website. |                       |  |
|                                       | Flashing<br>Amber  |                                                                                                    |                       |  |

| Table 8-1: LED indicator lights |                       |                                                                    |                                |  |
|---------------------------------|-----------------------|--------------------------------------------------------------------|--------------------------------|--|
| LED                             | Color /<br>Pattern    | Description                                                        | LED Power Saving Mode          |  |
|                                 | Green<br>LED<br>chase | Radio module reconfiguration/firmw<br>Switching is in progress.    | are update or Network Operator |  |
| ALL                             | Amber<br>LED<br>chase | Firmware update is in progress.                                    |                                |  |
|                                 | Solid<br>Amber        | Firmware update complete (all LEDs are amber except the Power LED) |                                |  |
|                                 | Red LED chase         | The modem is in Recovery mode.                                     |                                |  |

# 8.3 Signal strength and quality

Both signal strength and quality contribute to successful cellular data communications. The factors that influence signal strength and quality include but are not limited to:

- proximity to the cellular tower
- tower load
- competing signals
- physical barriers (mountains, buildings, vegetation)
- weather

Because signal strength and quality can vary due to many factors, they may not give a true indication of communications performance or range. However, they can be useful for activities such as:

- determining the optimal direction to aim a Yagi antenna
- determining the effects of antenna height and location
- trying alternate Yagi antenna (reflective) paths
- seeing the effect of vegetation and weather over time

# 8.3.1 Signal strength

Signal strength is how strong the received signal is. The closer your RV50(X) is to the cellular tower, the more signal the antenna will pick up. Signal strengths are lower the farther away from the tower the RV50(X) is.

For 3G networks, signal strength is reported as RSSI (Received Signal Strength Indicator). For 4G, it is RSRP (Reference Signal Received Power).

Signal strength units are -dBm; -70 is a stronger signal than -100.

- -78: good
- -78 to -93: fair
- - 94 to -102: poor
- less than -103: inadequate

# 8.3.2 Signal quality

Signal quality shows how much interference there is between the cellular tower and RV50(X), or how noisy a band is. Cellular signal noise comes from reflections, ghosting and other interference. Better signal quality is an indicator of more successful communications during precipitation events such as rain and snow.

For 3G networks, signal quality is ECIO (Energy to Interference Ratio). For 4G, this is RSRQ (Reference Signal Received Quality).

Signal quality units are -dBm; 0 is a better signal than -10.

Find your module signal strength and quality through *ACEmanager*. Click **Status** > **Cellular** and look for **Signal Strength** (RSSI) and **Signal Quality** (RSRQ).

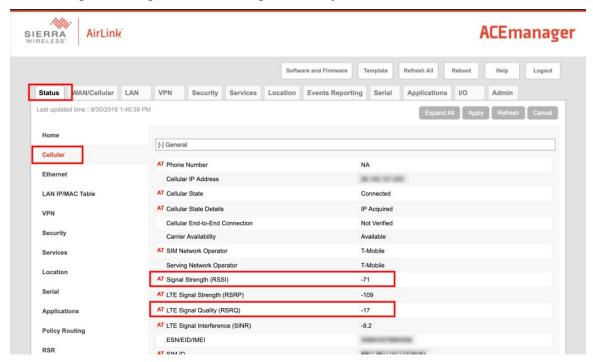

# 8.4 Rebooting the RV50(X)

There are two methods to reboot the RV50(X):

- On the RV50(X), press the **Reset** button for 1–5 seconds. (Release the button when the **Power** LED flashes green.)
- In ACEmanager, click the Reboot button on the toolbar.

# 8.5 Reset the RV50(X) to factory default settings

There are two methods to reset the RV50(X) to the factory default settings:

- On the RV50(X), press the Reset button for more than 5 seconds. (Release the button when the Power LED flashes red.) Once the LEDs resume their normal operating behavior, the reset is complete.
- In ACEmanager, go to Admin > Advanced and click the Reset to Factory Default button.

# 8.6 Recovery mode

If the RV50(X) fails to boot properly, it automatically enters recovery mode. If the RV50(X) is unresponsive to *ACEmanager* input and AT commands, it can manually be put into recovery mode. Recovery mode enables you to update the RV50(X) firmware and return it to working order.

To enter Recovery mode manually:

• Press the **Reset** button for more than 20 seconds. (Release the button when the Power LED flashes amber.)

To recover the router:

 Update the firmware using the Recovery mode interface. Once the new version is successfully uploaded and installed, the RV50(X) will reboot and exit Recovery mode. When the process is complete, the *ACEmanager* login screen will appear.

#### NOTE:

Reload the RV50(X) firmware and templates after the Recovery.

To exit Recovery mode, if it has been inadvertently entered, do one of the following:

- Press the RV50(X) Reset button.
- Click Reboot on the ACEmanager Recovery screen.

• Wait 10 minutes. If no action is taken within 10 minutes of the module entering Recovery mode (for example, if the Recovery screen has not been loaded by the web browser), it automatically reboots and exits Recovery mode.

# 9. Attributions

AirLink and Sierra Wireless are registered trademarks of Sierra Wireless.

AT&T is a trademark of AT&T Intellectual Property.

Bell is a registered trademark of Bell Canada.

PakBus is a registered trademark of Campbell Scientific, Inc.

Rogers is a trademark of Rogers Communications.

Sprint is a registered trademark of Sprint.

T-Mobile is a registered trademark of Deutsche Telekom AG.

Telus is a registered trademark of Telus Corporation.

Verizon is a registered trademark of Verizon.

All other trademarks or registered trademarks are the property of their respective owners.

# Appendix A. *ACEManager* and template files

**ACEmanager** along with template files can be used to set up the RV50(X) in PPP or serial server mode. To enable PPP mode, see Enabling PPP mode (p. 14).

**ACEmanager** is accessed via a web browser. For initial setup or troubleshooting with a direct (cabled) connection, connect a standard Ethernet (RJ45) cable between the Ethernet port on the computer and that on the module. Type **https://192.168.13.31:9443** into a web browser.

#### NOTE:

RV50(X)s running OS version 4.13 and older had both HTTP port 9191 and HTTPS port 9443 enabled by default. When using HTTP (not HTTPS) with these older OS versions, enter the IP address using port number 9191, for example, http://192.168.13.31:9191.

Once the module is provisioned on the network, it may be accessed over the air by typing https:// followed by the IP address of the module, followed by the port :9443.

The first screen is a login (shown below). Look for a sticker on the bottom of your modem with the manufacturer-generated default password. Log in using **User Name** = user and that **Password**. If there is no sticker try 12345 for the password. Make note of the password used so it can be easily referenced when off site. Remote access to the modem interface will require the password.

#### TIP:

We strongly recommend changing the default password to prevent unauthorized access and the potential of malware infection. The password can be changed from the **Admin** tab.

#### WARNING:

Failure to set a strong password in the RV50(X) may result in misuse of the modem by malware or hackers. Significant data overage charges may apply.

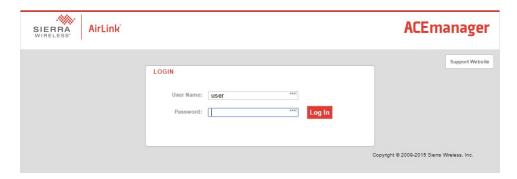

After entering the password and pressing enter (or clicking **Log In**), the following status screen is displayed:

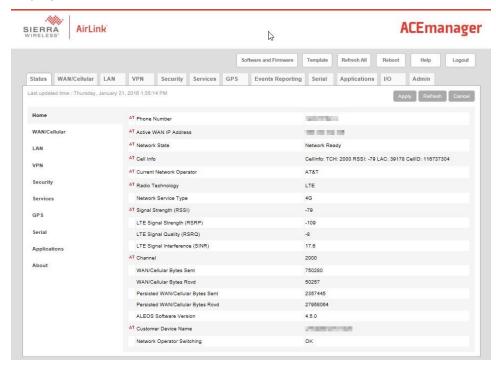

RV50 template files from the Campbell Scientific website (www.campbellsci.com/downloads  $\square$ ) are used to configure the RV50(X) module using *ACEmanager*.

| Template Files                                                                                                  |                                                                                                   |  |  |
|----------------------------------------------------------------------------------------------------|---------------------------------------------------------------------------------------------------|--|--|
| Template File Name                                                                                              | Description                                                                                       |  |  |
| RV50_115200.xml                                                                                                 | Default configuration with RS-232 at 115200 baud and Ethernet communication enabled. <sup>1</sup> |  |  |
| RV50_9600.xml                                                                                                   | Default configuration with RS-232 at 9600 baud and Ethernet communication enabled. <sup>2</sup>   |  |  |
| <sup>1</sup> GRANITE series, CR6 series, CR3000, CR1000X series, CR300 series, CR1000, CR800 series, and CR5000 |                                                                                                   |  |  |
| <sup>2</sup> CR10X, CR10X-PB, CR510, CR510-PB, CR23X, CR23X-PB, and CR200(X) series data loggers                |                                                                                                   |  |  |

Click the **Template** menu in the top right of the screen. When prompted for a template file name, select **RV50\_115200.xml** or **RV50\_9600.xml**. The following screen shows the settings under the **Serial** tab after the 115200 baud template file has been loaded.

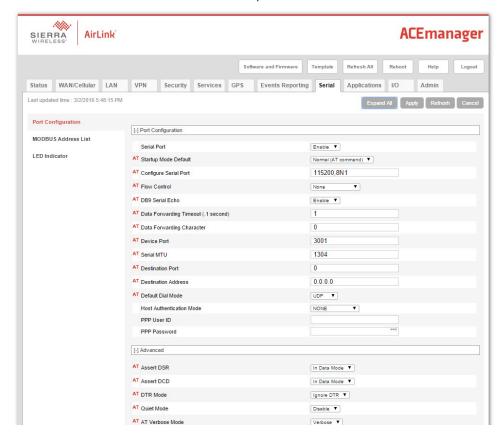

Click on WAN/Cellular for the following screen:

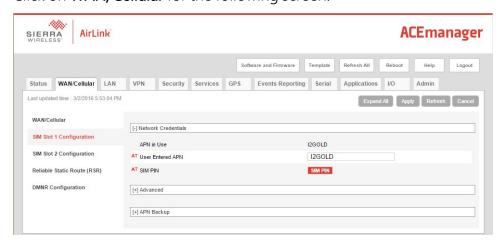

Enter the APN as shown in the screen above. The example is for an APN = 12GOLD.

After the template file has been loaded, and the APN entered, click **Apply** to save the changes in the module.

Click **Reboot** to restart the module. Alternately, reset the module by pressing **Reset** on the front of the module or by removing power from the module.

Click **Logout** to terminate communications with the module.

#### **WARNING:**

Unless you Apply the commands, the changes made will not be saved in the module. For most commands, you must reboot the module for the newly written values to take effect.

The module is now set up for PPP or serial server mode.

# A.1 Additional security (optional but recommended)

To prevent unwanted data usage when using a public static IP, consider doing the following:

- Limit open ports Limit the number of configured ports that the RV50(X) is listening on. Open ports increase the chance of unwanted exploitation resulting in higher data usage and possible equipment misuse.
  - The *ACEManager* template provided by Campbell Scientificlimits these ports for you. Only the ports needed for communications with your data logger are opened. It is important to load the template prior to adding or deleting any additional ports.
- Set Trusted IPs The RV50(X) Trusted IP list limits devices that the RV50(X) will respond to.
  This requires entering the public IP address of each computer that will connect with or
  through the RV50(X). Each computer must have an unchanging public IP address set in

  ACEManager on the Security tab in the Trusted IPs Inbound (Friends) field.

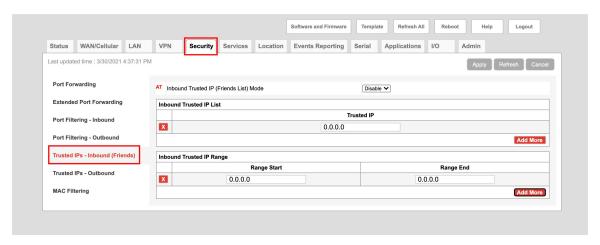

#### **CAUTION:**

Only set a Trusted IP address if you are familiar with the use of IP addresses. Consult your IT department or Campbell Scientific for assistance.

#### NOTE:

This setting does not affect outbound connections, only incoming connections.

# Appendix B. Controlling power to the RV50(X)

The RV50 uses considerably more power than the data logger. Therefore, it may be necessary to use the data logger to control power to the RV50. The following program examples show how to control power to the RV50 using the switched 12V (**SW12V**) terminal on the data logger.

This example shows how to control power to the RV50 by using the CRBasic **TimeIsBetween()** instruction to turn on **SW12** for 15 minutes every 60 minutes between 9:00 a.m. and 5:00 p.m.

#### NOTE:

**TimeIsBetween()** requires operating system version 28.00 or greater in the CR1000, CR3000, or CR800. It is supported in all CR1000X, CR6, and CR300 operating systems.

#### CRBasic Example 1: Turn RV50(X) ON and OFF under data logger control

```
'Declare Variables and Units
Public BattV
Public PTemp_C
Public ModuleState As Boolean
Units BattV=Volts
Units PTemp_C=Deg C
'Define Data Tables
DataTable(Daily,True,-1)
 DataInterval(0,1440,Min,10)
 Minimum(1,BattV,FP2,False,False)
EndTable
'Main Program
BeginProg
  'Main Scan
 Scan(5, Sec, 1, 0)
   'Default Data Logger Battery Voltage measurement 'BattV'
   Battery(BattV)
   'Default Wiring Panel Temperature measurement 'PTemp_C'
   PanelTemp(PTemp_C,60)
   'Between the hours of 9:00 and 17:00, turn the RV50(X)
   'on for 15 minutes at the start of every hour
   If TimeIsBetween(9,17,24,Hr) AND TimeIsBetween(0,15,60,Min) Then
     ModuleState=True
```

#### CRBasic Example 1: Turn RV50(X) ON and OFF under data logger control

```
PPPOpen
     SW12(1)
   E1se
     ModuleState=False
     PPPC1ose
     SW12(0)
   EndIf
   'Always turn OFF RV50(X) if battery drops below 11.5 volts
   If BattV<11.5 Then</pre>
     'Set RV50(X) power to the state of 'ModuleState' variable
     SW12(0)
   EndIf
   'Call Data Tables and Store Data
   CallTable Daily
NextScan
EndProg
```

# Appendix C. Using the RV50(X) Ethernet port

The RV50(X) **Ethernet** port can be used to communicate with IP-enabled devices such as data loggers and IP cameras. However, the use of Ethernet communication increases the total system current demand (the module and the device you are connecting to) by several milliamps as compared to the use of serial communications.

The following example can be used to communicate with a CR1000 / NL121 via the RV50(X) **Ethernet** port. Port forwarding in the RV50(X) must be enabled and specific ports need to be forwarded to the CR1000 (in this case ports 80 and 6785). Additional ports can be configured as needed. The host IP address 192.168.13.50 specified in the figure below is the IP address of the CR1000.

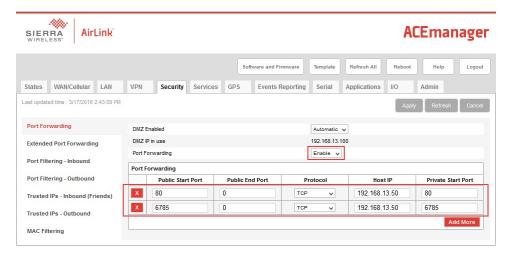

For this example, a static **Ethernet IP Address**, **Default Gateway**, **Ethernet Subnet Mask**, and **Ethernet Name Servers** are configured in the CR1000 as shown in the figure below. The example CR1000 Ethernet IP address of 192.168.13.50 is the same address used in the RV50(X) port forwarding configured previously.

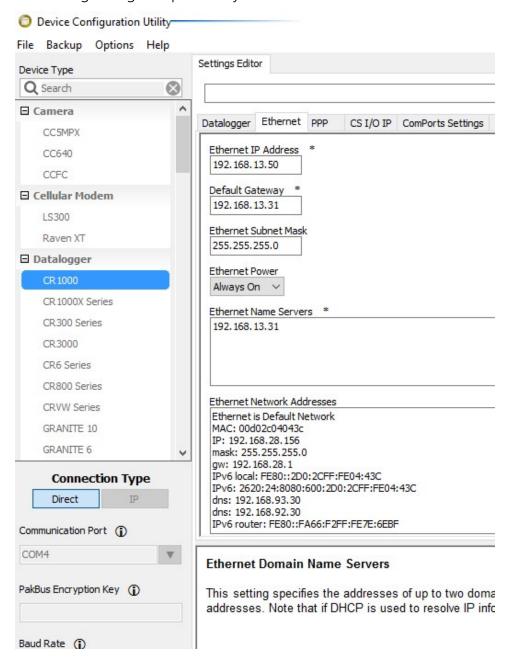

Once the RV50(X) and the CR1000 have been configured and the RV50(X) has been rebooted, you can communicate with the CR1000 via LoggerNet using the public IP address of the RV50(X) and port 6785. You can also open a web browser and enter the public IP address of the RV50(X) to see the default web page of the CR1000.

# Appendix D. Troubleshooting RV50(X) cellular modem connection issues

The following sections discuss how to diagnose RV50(X) modem connection issues.

| D.1 Check power to modem and data logger                       | 54 |
|----------------------------------------------------------------|----|
| D.1.1 [Optional] Check power to the modem in the web interface | 55 |
| D.1.2 Check power to the data logger                           | 55 |
| D.2 Verify correct cable type and ports                        | 56 |
| D.3 Connect modem to web interface                             | 60 |
| D.4 Ensure 4G antenna compatibility                            | 62 |
| D.5 Verify SIM card insertion                                  | 62 |
| D.6 Verify modem APN                                           | 64 |
| D.7 Verify modem static IP address                             | 65 |
| D.8 Check the modem ALEOS operating system                     | 67 |
| D.9 Check the modem settings                                   | 68 |
| D.9.1 Upload the Campbell Scientific template                  | 69 |
| D.9.2 Avoid security conflicts in modem settings               | 71 |
| D.10 Perform a Ping test from the modem                        | 72 |
| D.11 Verify the data logger OS is compatible with the modem    | 74 |
| D.12 Verify settings and status in your data logger            | 75 |
| D.12.1 For PPP connections over RS-232                         | 76 |
| D.12.2 For Ethernet connections                                | 77 |
| D.13 Verify PakBus router connection                           | 78 |
| D.14 Verify modem signal strength and quality                  | 80 |
| D.15 LoggerNet settings                                        | 80 |

| D.16 Reset the RV50(X) to factory default settings  | 82 |
|-----------------------------------------------------|----|
| D.16.1 Recovery mode                                | 82 |
| D.17 Contact Campbell Scientific Support Department | 84 |

# D.1 Check power to modem and data logger

A troubleshooting video that describes measuring data logger power is available at: https://www.campbellsci.com/videos/basic-troubleshooting-01.

Verify both the modem and data logger are receiving sufficient power by checking the input voltage with a voltmeter or multimeter. The modem power LED (on the far right) will shine green if powered.

| Off                    | No power or input voltage ≥ 36 VDC or ≤ 7 VDC |
|------------------------|-----------------------------------------------|
| Solid green            | Power is present                              |
| Green with amber flash | Power is present and the modem has a GPS fix  |
| Solid red              | Standby mode                                  |

The image below shows an RV50(X) with the power light shining green, indicating the modem is powered correctly.

#### NOTE:

The RV50(X) modems can operate on less power than a Campbell Scientific data logger, so verify your data logger is receiving 12 V of power. Details on the other LED status lights are available in LED indicator lights (p. 37).

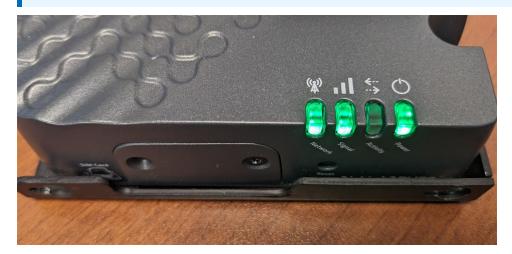

You can also use the web interface to check the modem power status or *Device Configuration Utility* to check the data logger power status as described in the following sections.

# D.1.1 [Optional] Check power to the modem in the web interface

- 1. Connect your modem to your computer by following the steps found in Connect modem to web interface (p. 60).
- 2. Once you have logged in, navigate to the **Admin** tab. On the **Admin** tab, click **Advanced** on the left menu.
- 3. Power Input Voltage should be a little over 12 V. The RV50(X) requires a minimum of 7 V for operation. However, if the modem is drawing power from the data logger or the same system the data logger is connected to, and the voltage is under 12 volts, this could indicate a power problem with the system. This could affect the data logger functionality, as the data logger will generally require 12 V.

If the modem isn't powering on and the measured power coming into the modem is sufficient, verify the White and Red wires are both connected into the 12V power source. The modem requires both the Red power wire and the White switch wire to receive power before it turns on. The Black wire is connected into the ground.

## D.1.2 Check power to the data logger

- 1. Connect the data logger to *Device Configuration Utility* over USB or RS-232.
- 2. Open the **Data Monitor** tab. Select **Status** and check the **Battery** voltage.

In the following screenshot of *Device Configuration Utility*, the CR1000X has 0 battery voltage, indicating the data logger is not receiving power.

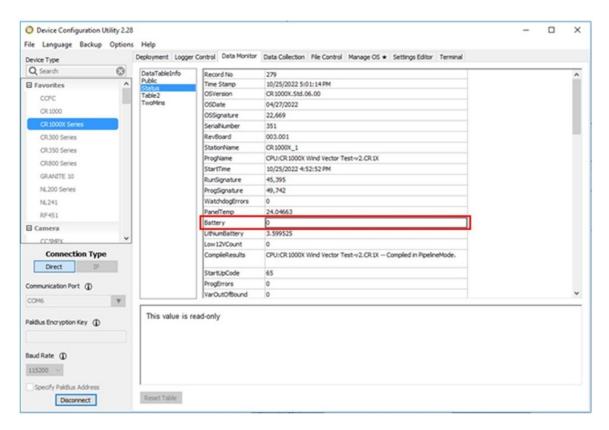

If power is not connected, connect power to the modem and/or data logger.

# D.2 Verify correct cable type and ports

Data loggers are connected to the RV50(X) modem using either an RS-232 or Ethernet port.

The following images show the location of the RS-232 and Ethernet ports on the RV50(X)-series modem, CR1000, CR1000X-series, and CR6 data logger models.

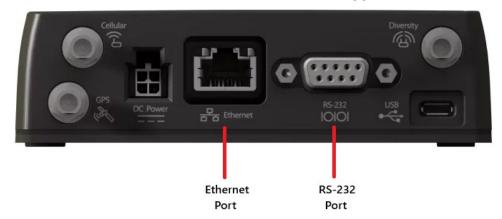

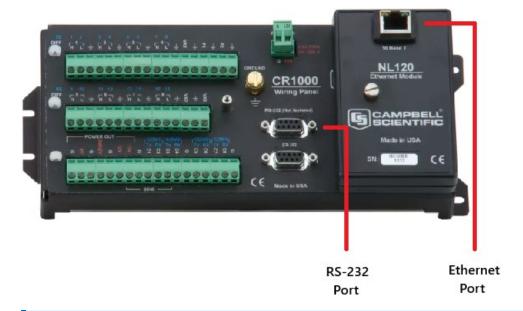

#### NOTE:

Ethernet connectivity for the CR1000 and CR3000 is available through the NL121 or NL116 modules. Alternatively, Ethernet can be added using an external NL201 module connected to the CS I/O port.

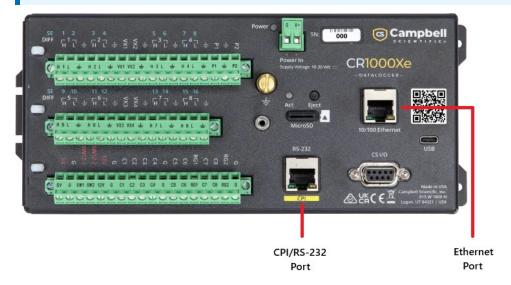

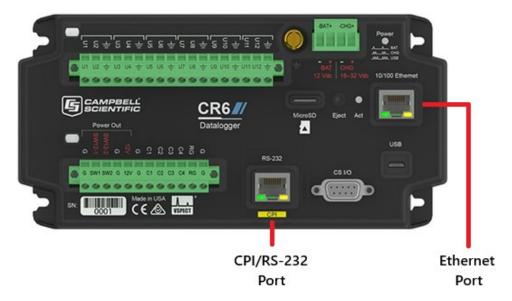

For communications between the RV50(X)-series modem and the data logger, the correct ports and cable type must be connected between the devices.

1. For CR1000, CR3000, CR800-series, and CR300-series data loggers, a 9-pin (male to male) RS-232 null modem cable is connected between the **RS-232** port on the RV50(X) to the 9-pin **RS-232** port on the data logger.

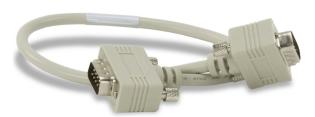

Figure D-1. RS-232 (CR1000, CR800, CR3000, CR300 series)

2. For GRANITE-series, CR6, and CR1000X data loggers, the 9-pin **RS-232** port on the RV50(X)-series modem is connected to the **RS-232/CPI** port on the data logger port using a CPI/RS232 data cable.

#### NOTE:

This cable will not function in the Ethernet port of the data logger. Only plug it into the CPI/RS232 port.

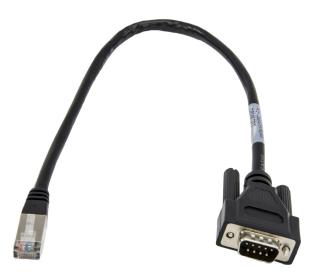

Figure D-2. RS-232 (CR1000X, CR6, GRANITE)

3. When the Ethernet port is used, an Ethernet cable (sold separately) is connected between the **Ethernet** port on the modem and the **Ethernet** port on the data logger.

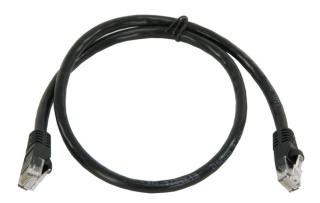

Figure D-3. 2-ft Ethernet cable

#### NOTE:

The CPI/RS-232 port has the same RJ-45 connector as the Ethernet port. Be sure to plug this cable into the Ethernet port, not the CPI/RS-232 port.

# D.3 Connect modem to web interface

1. Connect an Ethernet cable between the modem and computer. After a moment, your computer should be joined to the RV50(X) private network.

#### NOTE:

Your data logger may not connect to the RV50(X) modem if your computer Ethernet network interface is assigned a manual (static) IP address. To resolve this, manually configure thr Ethernet interface with the following settings: IP address, subnet mask, and gateway address:

IP Address: 192.168.13.100

Subnet Mask: 255.255.255.0

Gateway IP Address: 192.168.13.31

2. Open a web browser and go to 192.168.13.31:9191

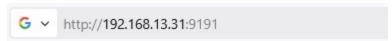

#### TIP:

Some modem configurations may have port 9191 disabled. If the link doesn't work, try accessing the modem at https://192.168.13.31:9443. Note: Make sure your browser is using HTTPS. If the URL does not include the "s" in "https," add it manually.

- 3. Once the ACE Manager Login page appears, login with your username and password. The default username is **user**.
- 4. The default password is located on the bottom of the modem under the serial number and IMEI, as shown in the following image:

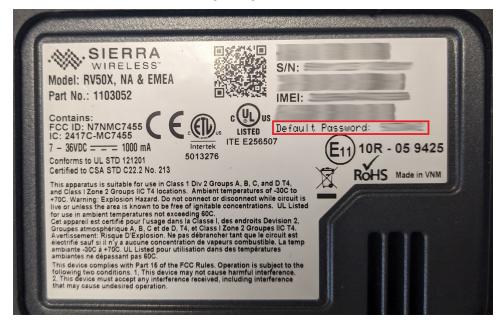

If the default password is not there, you likely have an older modem with the default password of 12345.

#### NOTE:

If the modem password has been changed, you will need the updated password to log in. If you need access but do not have the new password, you can perform a factory reset to restore all settings, including the password, to their default values

# D.4 Ensure 4G antenna compatibility

If your antenna is over 10 years old, it may not support 4G frequencies and should be replaced. Campbell Scientific offers the following compatible antennas:

- 2 dBd 4G/3G Multiband Omnidirectional Antenna with Mounting Hardware
- 4G/3G 9 dBi MIMO Cellular Antenna with 2 Type N Socket (Female) Connectors
- 4G/3G Cellular Whip Antenna with SMA Connector

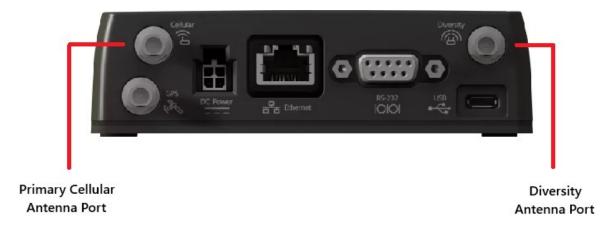

Figure D-4. Diversity and Primary antenna connectors on an RV50(X)

If you are also using a Diversity antenna or a MIMO (multiple-input multiple-output) antenna, the **Diversity** port is automatically enabled in the RV50(X) modem.

When MIMO functionality is available, it offers improved reliability, reduced signal reflections, and sometimes increased throughput.

# D.5 Verify SIM card insertion

Verify the SIM card is properly inserted in the RV50(X)-series modem.

- 1. Remove the two screws and small panel on the face of the modem.
- 2. Remove the cover to expose the SIM card slot.

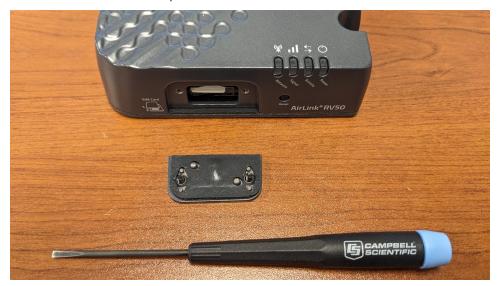

3. Press in on the SIM card and release to remove the card.

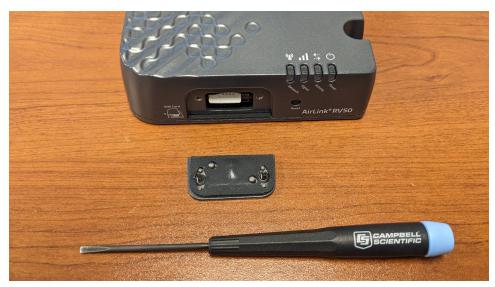

4. Note the location of the notched corner for correct alignment. The gold contact points of the SIM face down when inserting the SIM card. Gently slide the card into the slot until it stops and (clicks) locks into place.

5. Verify the SIM card is inserted into the SIM Slot 1 on the top.

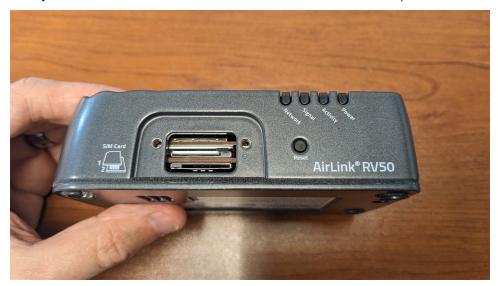

You can verify whether the SIM card in the modem you are troubleshooting is functional by inserting it into a known good modem and assigning it the access point name (APN) associated with your account. If the SIM card works in the other modem, this confirms your cellular account is set up correctly with your provider.

# D.6 Verify modem APN

Follow these steps to verify the access point name (APN) corresponds to your modem.

1. Connect your modem to your computer by following the steps found in Connect modem to web interface (p. 60).

2. Once you have logged in, navigate to the **WAN/Cellular** tab. On the **WAN/Cellular** tab, click **SIM Slot 1 Configuration** on the left menu. Under **SIM Slot 1 Configuration**, verify the **APN in use** matches the APN given to you by your service provider.

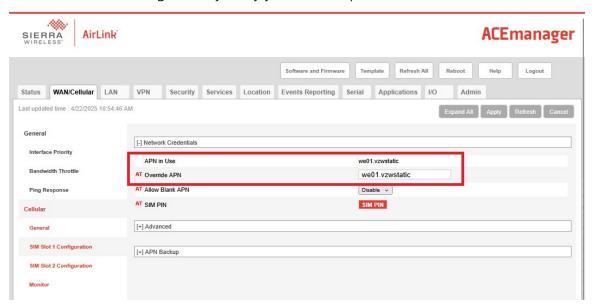

If the APN doesn't match, use the Override APN field to enter the correct APN and click Apply.

#### NOTE:

If you are unsure which APN your modem should be using, check with your cellular service provider. If Campbell Scientific provides your cellular service, the APN is listed on your provisioning report.

Common Verizon and AT&T APNs can include:

|           | Verizon        | AT&T      |
|-----------|----------------|-----------|
|           | vzwinternet    | i2gold    |
| Static IP | we01.vzwstatic | psmtneorm |

# D.7 Verify modem static IP address

If you are using a public static IP address, verify the address your modem is receiving is the address you input in the LoggerNet Setup.

If you are using an address like xxxx.konectgds.com, then you are not using a Public Static IP address to connect to your modem. You are using the Konect Router service to make the link.

- 1. Log into the RV50(X) Ace Manager page.
- 2. The **Status** tab will show the IP address.
- 3. Note the IP address and verify it is the address used in your *LoggerNet* settings.
  - a. If the address starts with a 10. or 100., you don't have a Static IP address.

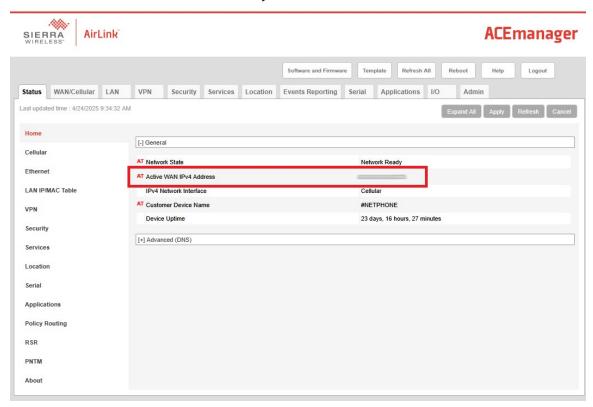

If you are supposed to be receiving a public static IP address, but you are receiving a private one, your system may be operating with the wrong APN (see Verify modem APN [p. 64]) and/or your cellular account has not been set up with a Static IP address.

Once you have applied the correct APN, if your modem fails to receive a Static IP address from the network, contact your Account Administrator and Service Provider to apply the Static IP to your account.

# D.8 Check the modem ALEOS operating system

- 1. Connect an Ethernet cable between your modem and computer.
- 2. Open a web browser and go to 192.168.13.31:9191

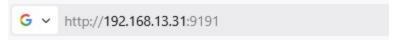

#### TIP:

Some modem configurations may have port 9191 disabled. If the link doesn't work, try accessing the modem at https://192.168.13.31:9443. Note: Make sure your browser is using HTTPS. If the URL does not include the "s" in "https," add it manually.

3. Once the ACE Manager Login page appears, the ALEOS Version information should be displayed below the login prompt, as shown in the following screenshot:

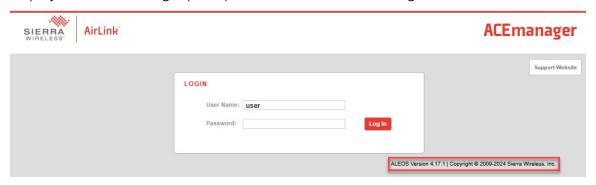

Modem firmware version ALEOS Version 4.16 or newer generally avoids the PPP problems present in older operating systems. Semtec/Sierra Wireless releases new firmware regularly on their website. The most recent version of the ALEOS firmware that has been tested by Campbell Scientific is available on the Cellular Modems downloads page:

www.campbellsci.com/downloads/cellular-modems ☐'.

To install the new OS file:

- 1. Log into your RV50(X) modem.
- 2. Click the **Software and Firmware** button at the top.
- 3. Browse for the ALEOS Firmware file downloaded on your computer. You will know the file is correct if it has a .bin extension.

4. Click the **Update** button.

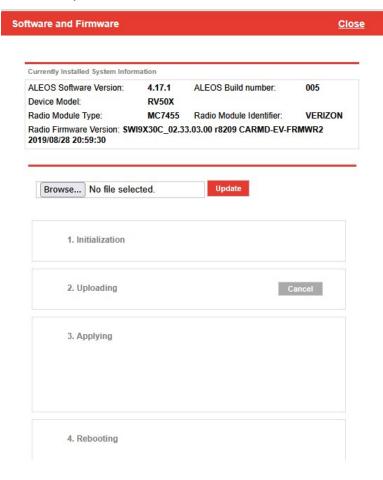

## D.9 Check the modem settings

Verify your data logger has the correct settings for your setup. Connect to the modem and verify the template file has been sent to your modem by following these steps:

1. For both PPP and Ethernet connections, configuring the modem is done by connecting an Ethernet cable between the modem and your computer and following the steps found in Connect modem to web interface (p. 60).

Once you have logged in, click **About** on the left menu and look for the **AceManager Template Name** field near the bottom of the list.

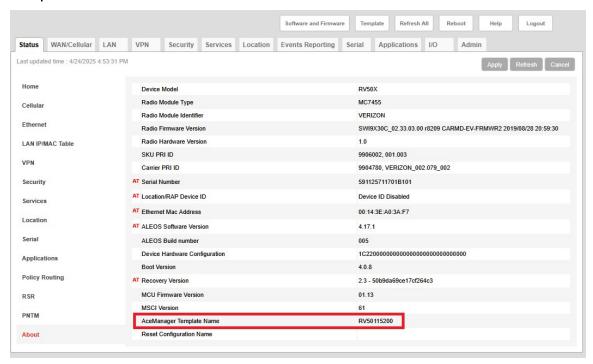

The Campbell Scientific template should show as RV50115200. If that value is blank or has something else, resending the template can help you resolve potential settings issues.

## D.9.1 Upload the Campbell Scientific template

This process ensures your modem is set up to perform PPP with your Campbell Scientific data logger. Communication via Ethernet follows the same steps, with additional instructions provided at the end for Ethernet-specific configuration.

1. For both PPP and Ethernet connections, configuring the modem is done by connecting an Ethernet cable between the modem and your computer (see Connect modem to web interface [p. 60]).

Once you have logged in, click the **Template** button at the top of the Ace Manager webpage.

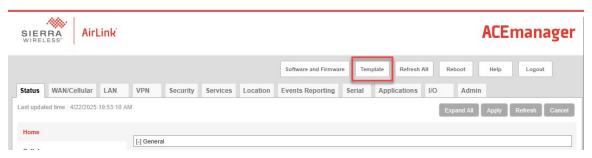

- 3. On the Template window, browse for the Template file on your computer. If you ran the executable you downloaded from our website, the file will be located in the "C:\RV50 Templates\" folder. In that folder, upload the file named "RV50(X)\_115200.xml."
- 4. The modem will reboot itself automatically. Once the modem has rebooted, the template settings will be applied and your RV50(X) modem will be ready to communicate via PPP with the data logger.
- 5. **[For Ethernet setups only]** Login to your RV50(X) modem and click the **Security** tab.
- 6. **[For Ethernet setups only]** On the **Security** tab, under the **Port Forwarding** section, for all rows related to the data logger, change the IP addresses in the **Host IPs** column from 192.168.15.100 to 192.168.13.50. This should not be done for rows related to other devices, such as a camera.

7. [For Ethernet setups only] Click Apply, followed by Reboot.

#### NOTE:

You will need to verify your data logger has been configured for Ethernet. See For Ethernet connections (p. 77) for details.

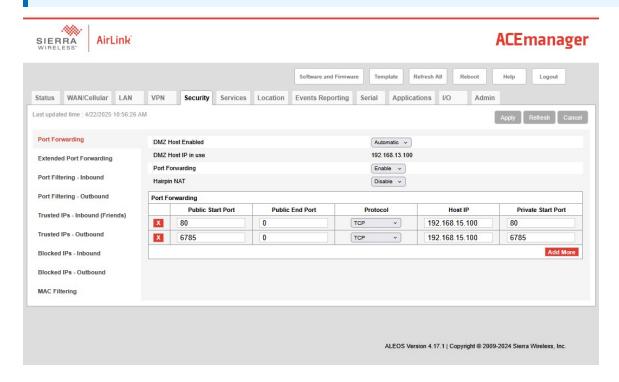

## D.9.2 Avoid security conflicts in modem settings

On the Security tab, it can be useful to verify that cases of inbound and outbound **Port Filtering**, **Trusted IPs**, and **Blocked IPs** are not limiting connections with the modem and/or data logger.

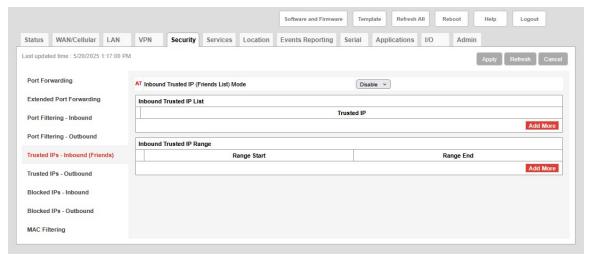

## D.10 Perform a Ping test from the modem

If the modem appears to connect to the network, but you are unsure of its usability, you can verify its ability to connect over the internet by performing a Ping test. A Ping test can be sent from the web interface of the modem to a common website; i.e., google.com or 8.8.8.8 (Google DNS).

- 1. In the Ace Manager web page interface, navigate to the **Admin** tab.
- 2. On the **Admin** tab, click the **Advanced** option on the left menu.
- 3. On the **Advanced** section, click the small red **Ping** button.
- 4. On the **Ping** screen, enter an IP address or internet domain (google.com or 8.8.8.8) into the **Host IP/DNS** field and click the **Ping Now** button.

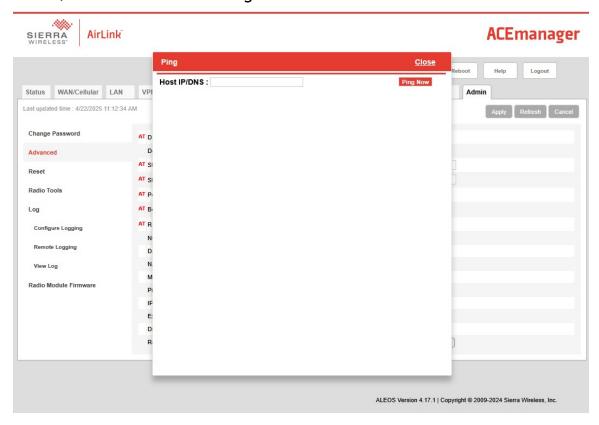

A successful Ping to the Google DNS server of 8.8.8.8 appears as following:

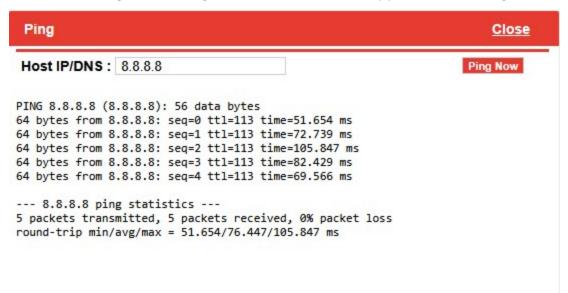

If the ping test is unsuccessful, your modem may not be configured correctly. Verify the SIM card is correctly inserted (Verify SIM card insertion [p. 62]), the antenna is attached, and the APN is correct (Verify modem APN [p. 64]). If issues persist, it may be useful to contact your cellular service provider to ensure your cellular service has been correctly activated and the correct APN is active on the SIM card.

This same process can be followed to test the modem connection with the data logger. Ping the private side IP address of the data logger at 192.168.15.100 for PPP connections over RS-232 or 192.168.13.50 for Ethernet connections.

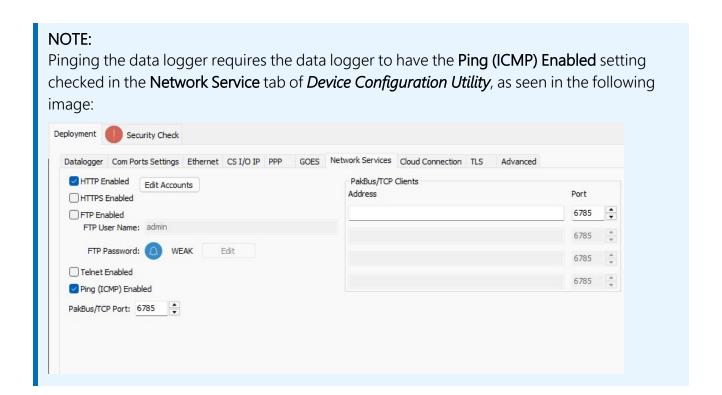

# D.11 Verify the data logger OS is compatible with the modem

Verify the operating system (OS) on your data logger is current. An outdated OS can cause incompatibility or unstable Point-to-Point Protocol (PPP) connections.

- 1. Connect to the data logger with *Device Configuration Utility*.
- 2. Under the **Deployment** tab, on the **Datalogger** sub tab, the **OS Version** will be listed.

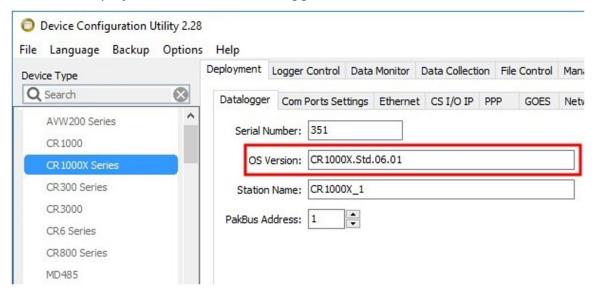

For older data loggers, such as the CR3000, CR1000, and CR800 series, the OS must be version 32.03 or newer to be compatible.

For newer data loggers, such as the GRANITE series, CR6, CR1000X, CR350 series, and CR300 series, the OS should be the version listed in the following table or newer.

| Table D-1: Compatible data logger operating system versions |                                                 |  |
|-------------------------------------------------------------|-------------------------------------------------|--|
| Device                                                      | OS Version                                      |  |
| CR1000X                                                     | OS 7.00                                         |  |
| CR6                                                         | OS 10.00                                        |  |
| CR300 and CR310                                             | OS 10.05                                        |  |
| CR350                                                       | OS 1.08                                         |  |
| GRANITE 6/9/10                                              | Typically, you should be running the newest OS. |  |

## D.12 Verify settings and status in your data logger

Use the following sections to verify that your data logger settings are correct for communicating with the modem.

### D.12.1 For PPP connections over RS-232

- 1. Check the Point-to-Point Protocol (PPP) settings by connecting to your data logger using *Device Configuration Utility*.
- 2. Under the **Deployment** tab, navigate to the **PPP** sub tab. The PPP settings of the data logger need to match the port connecting to the modem (see Verify correct cable type and ports [p. 56]).

The settings on the **PPP** sub tab need to be set to the following:

a. Config/Port Used: RS-232

b. **IP Address**: 0.0.0.0

c. User Name: [leave this field blank]

d. Password: [leave this field blank]

e. Modem Dial String: ATH;AT\APPP

f. Modem Dial Response: CONNECT

3. If you've updated your settings, click **Apply** at the bottom of **Device Configuration Utility**.

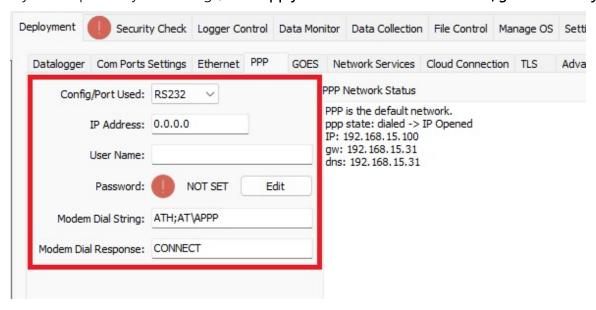

4. Once these settings have been applied, the PPP connection should come online in less than two minutes. Clicking in the **Status** area of the **PPP** tab and pressing **F5** will update the status, indicating PPP as the default network with a private side IP address from the modem.

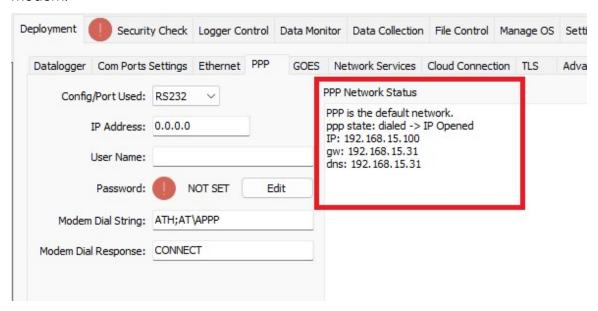

### D.12.2 For Ethernet connections

1. Check your Ethernet settings by connecting your data logger to *Device Configuration Utility*.

2. Under the **Deployment** tab, navigate to the **Ethernet** sub tab. The Ethernet settings of the data logger need to match the following:

a. Ethernet Power: Always Onb. IP Address: 192.168.13.50

c. Subnet Mask: 255.255.255.0

d. IP Gateway: 192.168.13.31

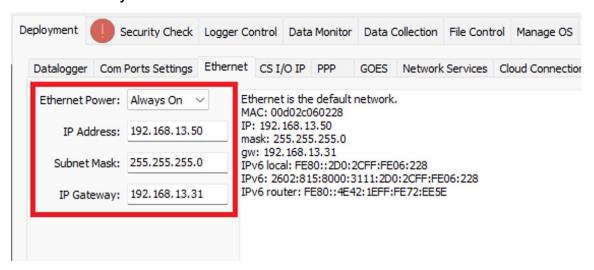

3. If you've updated your settings, click **Apply** at the bottom of **Device Configuration Utility**.

## D.13 Verify PakBus router connection

If you set up a Konect PakBus® Router with your modem, verify the settings are correctly entered into your data logger. If you did not set up a Konect PakBus Router with your connection, skip this section.

- 1. Connect to your data logger using Device Configuration Utility.
- 2. Under the **Deployment** tab, navigate to the **Datalogger** sub tab.

3. Verify the data logger **PakBus Address** matches the address configured in PakBus Router. Ensure the **PakBus/TCP Password** and **Confirm PakBus/TCP Password** settings have been entered.

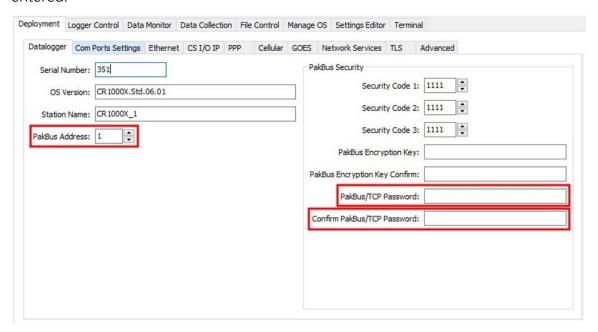

- 4. Under the **Deployment** tab, navigate to the **Network Services** sub tab.
- 5. Verify the PakBus/TCP Clients Address and Port have been entered.

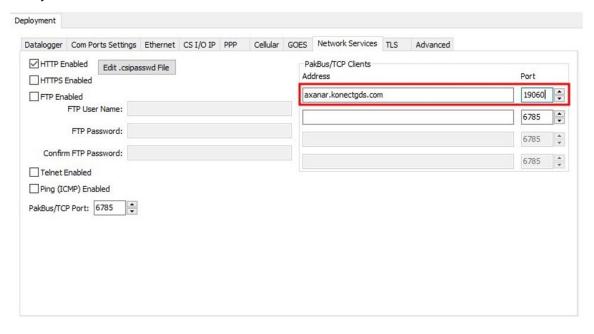

## D.14 Verify modem signal strength and quality

If your modem appears to be connecting to the network, but you are unable to reach it, check the signal strength and quality in the ACE Manager web interface.

- 1. Log in to the ACE Manager login page with your username and password.
- 2. Once you are logged in, click **Cellular** on the left menu.
- 3. Check the LTE Signal Strength (RSRP) and LTE Signal Quality (RSRQ) and compare them to the following tables to determine the quality of the connection to the cellular network.

| Table D-2: RV50(X) series signal strength |                     |                      |  |  |
|-------------------------------------------|---------------------|----------------------|--|--|
| Signal strength                           | RSSI (3G)           | RSRP (4G)            |  |  |
| Excellent                                 | –70 dBm or greater  | –90 dBm or greater   |  |  |
| Good                                      | –70 dBm to –85 dBm  | –90 dBm to –105 dBm  |  |  |
| Fair                                      | –86 dBm to –100 dBm | -106 dBm to –115 dBm |  |  |
| Poor                                      | < –100 dBm          | < –115 dBm           |  |  |

| Table D-3: RV50(X) series signal quality |            |             |  |  |
|------------------------------------------|------------|-------------|--|--|
| Signal quality                           | ECIO (3G)  | RSRQ (4G)   |  |  |
| Excellent                                | 0 to -6    | > –9        |  |  |
| Good                                     | –7 to –10  | –9 to –12   |  |  |
| Fair to Poor                             | –11 to –20 | –13 or less |  |  |

If the signal strength and/or signal quality is poor, you may have to redirect or relocate the cellular modem antenna to a place with a better cellular signal. Upgrading the antenna or adding a diversity antenna can offer better performance.

#### TIP:

Cellular phone apps, like OpenSignal (https://opensignal.com/ $\square$ ), can help determine the best direction to point an antenna for optimal signal strength.

## D.15 *LoggerNet* settings

If your modem and data logger are unable to connect to your computer running *LoggerNet*, check your *LoggerNet* Setup.

- 1. On the **IPPort**, verify the **Internet IP Address** including port number.
  - Example: 166.43.222.26:6785 or axanar.konectgds.com:19060
- 2. If you are using a TCPPassword on your data logger and/or with you Konect Router, verify it is correct. To enter the **TCP Password**, click on **PakbusPort** in the left column.
- 3. Verify the PakBus Address of the data logger is correct in LoggerNet Setup.

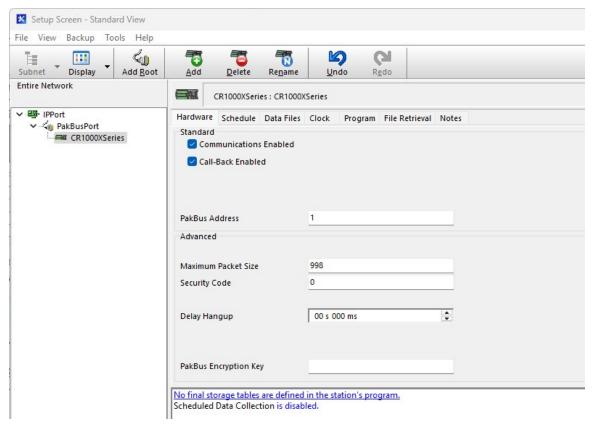

#### Follow these steps if you are using a Konect PakBus Router:

- 4. If you are using a Konect PakBus Router address similar to xxxxxx.konectgds.com, ensure you have a pbRouter branching off of your PakBusPort in *LoggerNet* Setup.
- 5. Verify the **PakBus Address** of the pbRouter in *LoggerNet* Setup has been entered. Typically, this value is 4070.

6. Ensure your data logger branches off of the pbRouter, as shown in the following image:

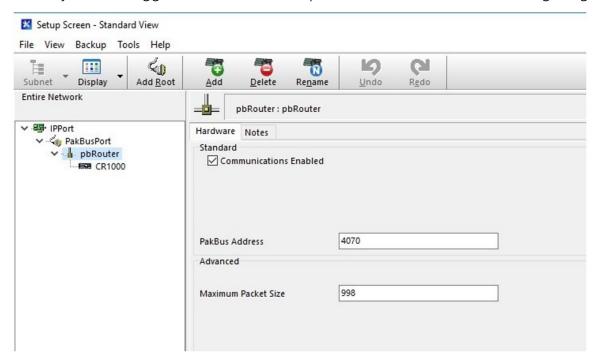

## D.16 Reset the RV50(X) to factory default settings

If you have trouble logging in, are worried about custom settings creating a conflict, or you have an unresolvable issue with your modem, performing a Factory Default may help resolve the issue.

#### NOTE:

A Factory Default will erase all modem settings, requiring you to load the Campbell Scientific Settings template again (Upload the Campbell Scientific template [p. 69].)

There are two methods to reset the RV50(X) to the factory default settings:

- 1. On the RV50(X), press the **Reset** button for more than 5 seconds. (Release the button when the **Power LED** flashes red.) Once the LEDs resume their normal operating behavior, the reset is complete.
- 2. In ACEmanager, go to Admin > Advanced and click the Reset to Factory Default button.

## D.16.1 Recovery mode

In the rare instance your modem is unresponsive or appears to have firmware issues, Recovery mode may help you bring the modem back to an operational state.

If the RV50(X) fails to boot properly, it automatically enters Recovery mode. If the RV50(X) is unresponsive to ACEmanager input and AT commands, it can manually enter Recovery mode. Recovery mode enables you to update the RV50(X) firmware and return it to working order.

To enter Recovery mode manually:

- 1. Connect an Ethernet cable between your RV50(X) and the computer Ethernet port.
- 2. Press the **Reset** button for 20 seconds. (Release the button when the **Power LED** flashes amber.)
- 3. Open a web browser and go to 192.168.13.31:9191

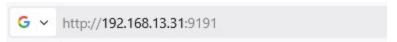

#### TIP:

Some modem configurations may have port 9191 disabled. If the link doesn't work, try accessing the modem at https://192.168.13.31:9443. Note: Make sure your browser is using HTTPS. If the URL does not include the "s" in "https," add it manually.

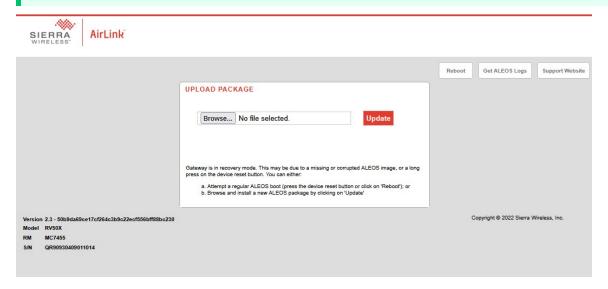

#### 4. To recover the router:

a. Update the firmware using the Recovery mode interface by clicking the browse button and selecting the .bin ALEOS firmware file. Once the new version is successfully uploaded and installed, the RV50(X) will reboot and exit Recovery mode. When the process is complete, the ACEmanager login screen will appear.

#### NOTE:

A Recovery will erase all modem settings, requiring you to load the Campbell Scientific Settings template again (Upload the Campbell Scientific template [p. 69].)

If you accidentally select Recovery mode, press the RV50(X) Reset button.

If the Reset button doesn't work, follow these instructions:

- 1. Click **Reboot** on the ACEmanager Recovery screen.
- 2. Wait 10 minutes. If no action is taken within 10 minutes of the module entering Recovery mode (for example, if the Recovery screen has not been loaded by the web browser), it automatically reboots and exits Recovery mode.

# D.17 Contact Campbell Scientific Support Department

If you have followed all the above steps and you are unable to make a connection to your data logger through your CELL200 series modem, call our Support Department for assistance. Before you call, save a copy of your data logger .xml configuration file, making note of your access point name (APN), the data logger operating system (OS) version, the modem OS version (OS Date), and the signal strength and quality values.

For assistance from the Campbell Scientific Support Department, please use these telephone numbers:

United States: (435) 227-9100

Canada Toll Free: 1 (844) 454-2505

Edmonton Local: (780) 454-2505

United Kingdom: +44(0)1509 828900

Please leave a message, and a representative will return your call.

# Appendix E. Verizon Wireless and AT&T

#### NOTE:

Campbell Scientific can provide Verizon Wireless or AT&T service. This is the simplest way to set up your module on the Verizon Wireless or AT&T network. See Campbell Scientific cellular data service (p. 4).

## E.1 Verizon Wireless

What you need:

- Verizon Wireless 4G LTE CAT-1 coverage at the data logger site. For a coverage map, refer to: https://www.verizon.com/ ☑.
- Verizon Wireless 4G LTE private dynamic IP account in conjunction with Campbell Scientific Konect PakBus Router Service. (A Verizon Wireless 4G LTE static unrestricted IP account can also be used. However, Verizon generally requires new users to have 50 lines of service to obtain the static unrestricted IP account. Also, there is generally a \$500 one-time-percustomer charge to activate static IP on the account.)

To set up an account, you will need the IMEI number of the module. The IMEI number is listed on a label on the module. To set up an account with Verizon Wireless, call:

800-526-3178 for Business Sales 800-256-4646 for Personal Sales

Verizon Wireless will provide a SIM (Subscriber Identity Module) card for each module. The Mini-SIM (2FF) card must be installed inside of the module as described in Install the SIM card (p. 5). In addition to the SIM card, you should receive:

- 10-digit MSISDN number (telephone number associated with the SIM, used for billing)
- An APN (Access Point Name) for 4G LTE CAT-1 service. A common APN used for this
  application is: VZWINTERNET. The user must program the APN into the module.
- For static IP accounts only, an IP Address will be included.

## E.2 AT&T

#### What you need:

- AT&T 4G LTE private dynamic IP account in conjunction with Campbell Scientific's Konect Router Service. (An AT&T 4G LTE static unrestricted IP account can also be used. However, AT&T charges \$3/month/device for the static IP account.)

To set up an AT&T account, contact your AT&T Business Account Representative.

An APN (Access Point Name) must be added onto the account to make the module accessible through the Internet. For networks with fewer than 30 modules, the standard 'I2Gold APN' can be used; networks with more than 30 modules will require a 'Custom APN'. A Custom APN has a setup fee starting at \$500 and takes a minimum of 7 to 14 business days to complete. The user must program the APN into the module.

AT&T will provide a Subscriber Identity Module (SIM) card for each module. The Mini-SIM (2FF) card must be installed inside of the module as described in Install the SIM card (p. 5). In addition to the SIM card, you should receive:

- 10-digit MSISDN number (telephone number associated with the SIM, used for billing)
- An APN (Access Point Name) for 4G LTE CAT-1 service. A common APN used for this application is: BROADBAND. The user must program the APN into the module.
- For static IP accounts only, an IP Address will be included.

# Appendix F. Regulatory information

# F.1 Important information for North American users

This equipment has been tested and found to comply with the limits for a Class A digital device, pursuant to part 15 of the FCC Rules. These limits are designed to provide reasonable protection against harmful interference when the equipment is operated in a commercial environment. This equipment generates, uses, and can radiate radio frequency energy and, if not installed and used in accordance with the instruction manual, may cause harmful interference to radio communications. Operation of this equipment in a residential area is likely to cause harmful interference, in which case the user will be required to correct the interference at his own expense.

Changes or modifications to this device not expressly approved by Sierra Wireless could void the user's authority to operate this equipment.

## F.2 RF exposure

In accordance with FCC/IC requirements of human exposure to radio frequency fields, the radiating element shall be installed such that a minimum separation distance of 20 cm should be maintained from the antenna and the user's body.

This product is only to be installed by qualified personnel.

To comply with FCC/IC regulations limiting both maximum RF output power and human exposure to RF radiation, the maximum antenna gain must not exceed the specifications listed below for the device used.

| Device          | Frequency Band                | Gain    |
|-----------------|-------------------------------|---------|
|                 | Cellular Band                 | 4.0 dBi |
|                 | PCS Band                      | 3.0 dBi |
| AirLink RV50    | Band 2                        | 3.0 dBi |
| (N7NMC7355      | Band 4                        | 4.0 dBi |
| 2417C-MC7355)   | Band 13                       | 4.0 dBi |
|                 | Band 17                       | 4.0 dBi |
|                 | Band 25                       | 3.0 dBi |
| AirLink RV50(X) | Bands 2, 4, 5, 12, 13, 25, 26 | 6.0 dBi |
| (N7NMC7455      |                               | 2.0.151 |
| 2417C-MC7455)   | Band 7, 41                    | 9.0 dBi |

## F.3 EU

Sierra Wireless hereby declares the AirLink RV50(X) devices is in compliance with the essential requirements and other relevant provisions of Directive 1999/5/EC.

The RV50(X) displays the CE mark.

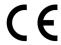

Changes or modifications to this device not expressly approved by Sierra Wireless could void the user's authority to operate this equipment.

This product is only to be installed by qualified personnel.

## F.4 Declaration of conformity

The Declaration of Conformity made under Directive 1999/5/EC is available for viewing at:

RV50X: https://source.sierrawireless.com/resources/airlink/certification\_and\_type\_approval/rv50x\_ce\_declaration\_of\_conformity/ $\square$ 

RV50: http://source.sierrawireless.com/resources/airlink/-certification\_and\_type\_approval/rv50\_ce\_declaration\_of\_conformity/  $\square$ 

## F.5 RoHS compliance

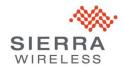

Sierra Wireless SA 24 Boulevard des Îles 92130 Issy-les-Moulineaux France Phone +33(0) 1 46 29 08 00 www.sierrawireless.com

#### DECLARATION OF EUROPEAN UNION RoHS COMPLIANT PRODUCT

Sierra Wireless S.A. for itself and its subsidiaries (collectively, "Sierra Wireless") certifies that to the best of its knowledge the products identified below to be "RoHS Compliant":

| Item | Product Description              |
|------|----------------------------------|
| 1    | RV50                             |
| 2    | RV50x                            |
| 3    | ACCESSORY,RV50,DIN MOUNT BRACKET |

RoHS compliant defines that the product conforms to the requirements of the European Union's on the restriction of the use of certain hazardous substances in electrical and electronics equipments directive, 2011/65/EU ("RoHS directive"), including directive 2015/863 amending annex II. The RoHS directive is with respect to any homogenous components used in the product as shipped by Sierra Wireless, in its entirety.

#### **ROHS - Exemptions according to annex III**

- □ No exemption
- $\hfill\Box$  Exemption 6(b): Lead as an allying element in aluminum containing up to 0.4 % lead by weight
- ☑ Exemption 6(c): Copper alloy containing up to 4 % lead by weight
- ☑ Exemption 7(c)-1: Electrical and electronic components containing lead in a glass or ceramic other than dielectric ceramic in capacitors, eg piezoelectronic devices, or in a glass or ceramic matrix compound
- ☐ Exemption 7(c)-II: Lead in dielectric ceramic in capacitors for a rated voltage of 125 V AC or 250 V DC or higher
- ☐ Exemption 15: Lead in solders to complete a viable electrical connection between semiconductor die and carrier with integrated circuit flip chip packages.
- ☐ Other exemption than above.

Sierra Wireless has reach its conclusion that the products listed above are RoHS compliant based on its knowledge and belief via internal design controls, analytical test data and information provided by its component suppliers. However, Sierra Wireless makes no representation or warranty as to the accuracy of such third party information.

MATTE

Sierra Wireless, S.A.

Name: Rafet Lakhdar

Title: Director Global Customer Quality

Date: January 10th, 2018

## Limited warranty

Covered equipment is warranted/guaranteed against defects in materials and workmanship under normal use and service for the period listed on your sales invoice or the product order information web page. The covered period begins on the date of shipment unless otherwise specified. For a repair to be covered under warranty, the following criteria must be met:

- 1. There must be a defect in materials or workmanship that affects form, fit, or function of the device.
- 2. The defect cannot be the result of misuse.
- 3. The defect must have occurred within a specified period of time; and
- 4. The determination must be made by a qualified technician at a Campbell Scientific Service Center/ repair facility.

The following is not covered:

- 1. Equipment which has been modified or altered in any way without the written permission of Campbell Scientific.
- 2. Batteries; and
- 3. Any equipment which has been subjected to misuse, neglect, acts of God or damage in transit.

Campbell Scientific regional offices handle repairs for customers within their territories. Please see the back page of the manual for a list of regional offices or visit www.campbellsci.com/contact to determine which Campbell Scientific office serves your country. For directions on how to return equipment, see Assistance.

Other manufacturer's products, that are resold by Campbell Scientific, are warranted only to the limits extended by the original manufacturer.

CAMPBELL SCIENTIFIC EXPRESSLY DISCLAIMS AND EXCLUDES ANY IMPLIED WARRANTIES OF

MERCHANTABILITY OR FITNESS FOR A PARTICULAR PURPOSE. Campbell Scientific hereby disclaims, to the fullest extent allowed by applicable law, any and all warranties and conditions with respect to the products, whether express, implied, or statutory, other than those expressly provided herein.

Campbell Scientific will, as a default, return warranted equipment by surface carrier prepaid. However, the method of return shipment is at Campbell Scientific's sole discretion. Campbell Scientific will not reimburse the claimant for costs incurred in removing and/or reinstalling equipment. This warranty and the Company's obligation thereunder is in lieu of all other

warranties, expressed or implied, including those of suitability and fitness for a particular purpose. Campbell Scientific is not liable for consequential damage.

In the event of any conflict or inconsistency between the provisions of this Warranty and the provisions of Campbell Scientific's Terms, the provisions of Campbell Scientific's Terms shall prevail. Furthermore, Campbell Scientific's Terms are hereby incorporated by reference into this Warranty. To view Terms and conditions that apply to Campbell Scientific, Logan, UT, USA, see Terms and Conditions . To view terms and conditions that apply to Campbell Scientific offices outside of the United States, contact the regional office that serves your country.

## **Assistance**

Products may not be returned without prior authorization. Please inform us before returning equipment and obtain a **return material authorization (RMA) number** whether the repair is under warranty/guarantee or not. See Limited warranty for information on covered equipment.

Campbell Scientific regional offices handle repairs for customers within their territories. Please see the back page of the manual for a list of regional offices or visit www.campbellsci.com/contact to determine which Campbell Scientific office serves your country.

When returning equipment, a RMA number must be clearly marked on the outside of the package. Please state the faults as clearly as possible. Quotations for repairs can be given on request.

It is the policy of Campbell Scientific to protect the health of its employees and provide a safe working environment. In support of this policy, when equipment is returned to Campbell Scientific, Logan, UT, USA, it is mandatory that a "Declaration of Hazardous Material and Decontamination" form be received before the return can be processed. If the form is not received within 5 working days of product receipt or is incomplete, the product will be returned to the customer at the customer's expense. For details on decontamination standards specific to your country, please reach out to your regional Campbell Scientific office.

#### NOTE:

All goods that cross trade boundaries may be subject to some form of fee (customs clearance, duties or import tax). Also, some regional offices require a purchase order upfront if a product is out of the warranty period. Please contact your regional Campbell Scientific office for details.

## Safety

DANGER — MANY HAZARDS ARE ASSOCIATED WITH INSTALLING, USING, MAINTAINING, AND WORKING ON OR AROUND TRIPODS, TOWERS, AND ANY ATTACHMENTS TO TRIPODS AND TOWERS SUCH AS SENSORS, CROSSARMS, ENCLOSURES, ANTENNAS, ETC. FAILURE TO PROPERLY AND COMPLETELY ASSEMBLE, INSTALL, OPERATE, USE, AND MAINTAIN TRIPODS, TOWERS, AND ATTACHMENTS, AND FAILURE TO HEED WARNINGS, INCREASES THE RISK OF DEATH, ACCIDENT, SERIOUS INJURY, PROPERTY DAMAGE, AND PRODUCT FAILURE. TAKE ALL REASONABLE PRECAUTIONS TO AVOID THESE HAZARDS. CHECK WITH YOUR ORGANIZATION'S SAFETY COORDINATOR (OR POLICY) FOR PROCEDURES AND REQUIRED PROTECTIVE EQUIPMENT PRIOR TO PERFORMING ANY WORK.

Use tripods, towers, and attachments to tripods and towers only for purposes for which they are designed. Do not exceed design limits. Be familiar and comply with all instructions provided in product manuals. Manuals are available at <a href="https://www.campbellsci.com">www.campbellsci.com</a> You are responsible for conformance with governing codes and regulations, including safety regulations, and the integrity and location of structures or land to which towers, tripods, and any attachments are attached. Installation sites should be evaluated and approved by a qualified engineer. If questions or concerns arise regarding installation, use, or maintenance of tripods, towers, attachments, or electrical connections, consult with a licensed and qualified engineer or electrician.

#### General

- Protect from over-voltage.
- Protect electrical equipment from water.
- Protect from electrostatic discharge (ESD).
- · Protect from lightning.
- Prior to performing site or installation work, obtain required approvals and permits. Comply with all governing structure-height regulations, such as those of the FAA in the USA.
- Use only qualified personnel for installation, use, and maintenance of tripods and towers, and any attachments to tripods and towers. The use of licensed and qualified contractors is highly recommended.
- · Read all applicable instructions carefully and understand procedures thoroughly before beginning work.
- Wear a hardhat and eye protection, and take other appropriate safety precautions while working on or around tripods and towers
- Do not climb tripods or towers at any time, and prohibit climbing by other persons. Take reasonable precautions to secure tripod and tower sites from trespassers.
- Use only manufacturer recommended parts, materials, and tools.

#### Utility and Electrical

- You can be killed or sustain serious bodily injury if the tripod, tower, or attachments you are installing, constructing, using, or maintaining, or a tool, stake, or anchor, come in contact with overhead or underground utility lines.
- Maintain a distance of at least one-and-one-half times structure height, 6 meters (20 feet), or the distance required by applicable law, whichever is greater, between overhead utility lines and the structure (tripod, tower, attachments, or tools).
- Prior to performing site or installation work, inform all utility companies and have all underground utilities marked.
- Comply with all electrical codes. Electrical equipment and related grounding devices should be installed by a licensed and qualified electrician.
- Only use power sources approved for use in the country of installation to power Campbell Scientific devices.

#### Elevated Work and Weather

- Exercise extreme caution when performing elevated work.
- Use appropriate equipment and safety practices.
- During installation and maintenance, keep tower and tripod sites clear of un-trained or non-essential personnel. Take precautions to prevent elevated tools and objects from dropping.
- Do not perform any work in inclement weather, including wind, rain, snow, lightning, etc.

#### Internal Battery

- Be aware of fire, explosion, and severe-burn hazards.
- Misuse or improper installation of the internal lithium battery can cause severe injury.

• Do not recharge, disassemble, heat above 100 °C (212 °F), solder directly to the cell, incinerate, or expose contents to water. Dispose of spent batteries properly.

#### Use and disposal of batteries

- Where batteries need to be transported to the installation site, ensure they are packed to prevent the battery terminals shorting which could cause a fire or explosion. Especially in the case of lithium batteries, ensure they are packed and transported in a way that complies with local shipping regulations and the safety requirements of the carriers involved.
- When installing the batteries follow the installation instructions very carefully. This is to avoid risk of damage to the equipment caused by installing the wrong type of battery or reverse connections.
- When disposing of used batteries, it is still important to avoid the risk of shorting. Do not dispose of the batteries in a fire as there is risk of explosion and leakage of harmful chemicals into the environment. Batteries should be disposed of at registered recycling facilities.

#### Avoiding unnecessary exposure to radio transmitter radiation

• Where the equipment includes a radio transmitter, precautions should be taken to avoid unnecessary exposure to radiation from the antenna. The degree of caution required varies with the power of the transmitter, but as a rule it is best to avoid getting closer to the antenna than 20 cm (8 inches) when the antenna is active. In particular keep your head away from the antenna. For higher power radios (in excess of 1 W ERP) turn the radio off when servicing the system, unless the antenna is installed away from the station, e.g. it is mounted above the system on an arm or pole.

#### Maintenance

- Periodically (at least yearly) check for wear and damage, including corrosion, stress cracks, frayed cables, loose cable clamps, cable tightness, etc. and take necessary corrective actions.
- Periodically (at least yearly) check electrical ground connections.

WHILE EVERY ATTEMPT IS MADE TO EMBODY THE HIGHEST DEGREE OF SAFETY IN ALL CAMPBELL SCIENTIFIC PRODUCTS, THE CUSTOMER ASSUMES ALL RISK FROM ANY INJURY RESULTING FROM IMPROPER INSTALLATION, USE, OR MAINTENANCE OF TRIPODS, TOWERS, OR ATTACHMENTS TO TRIPODS AND TOWERS SUCH AS SENSORS, CROSSARMS, ENCLOSURES, ANTENNAS, ETC.

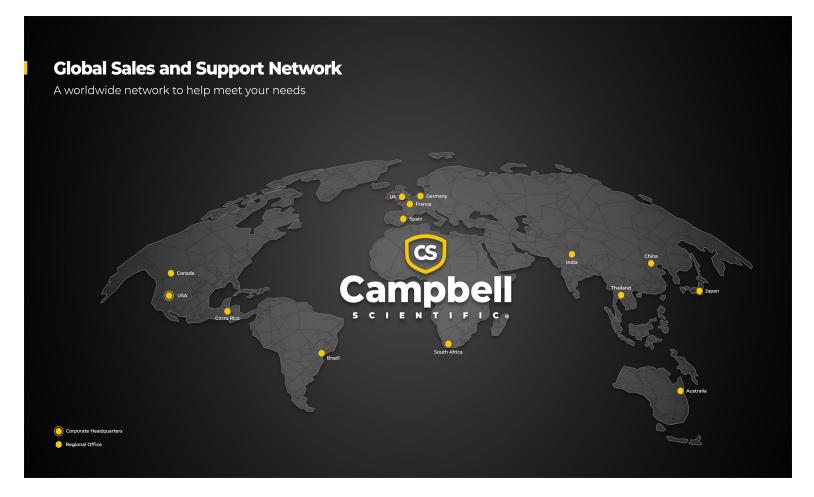

#### **Campbell Scientific Regional Offices**

#### Australia

Location: Garbutt, QLD Australia Phone: 61.7.4401.7700

Email: info@campbellsci.com.au Website: www.campbellsci.com.au

#### Brazil

Location: São Paulo, SP Brazil Phone: 11.3732.3399

Email: vendas@campbellsci.com.br Website: www.campbellsci.com.br

#### Canada

Location: Edmonton, AB Canada

*Phone:* 780.454.2505

Email: dataloggers@campbellsci.ca Website: www.campbellsci.ca

#### China

Location: Beijing, P. R. China Phone: 86.10.6561.0080

Email: info@campbellsci.com.cn Website: www.campbellsci.com.cn

#### Costa Rica

Location: San Pedro, Costa Rica Phone: 506.2280.1564 Email: info@campbellsci.cc Website: www.campbellsci.cc

#### France

Location: Montrouge, France
Phone: 0033.0.1.56.45.15.20
Email: info@campbellsci.fr
Website: www.campbellsci.fr

#### Germany

Location:Bremen, GermanyPhone:49.0.421.460974.0Email:info@campbellsci.deWebsite:www.campbellsci.de

#### India

Location: New Delhi, DL India Phone: 91.11.46500481.482 Email: info@campbellsci.in Website: www.campbellsci.in

#### Japan

Location: Kawagishi, Toda City, Japan 048.400.5001

Email: jp-info@campbellsci.com
Website: www.campbellsci.co.jp

#### South Africa

Location: Stellenbosch, South Africa

*Phone*: 27.21.8809960

Email: sales@campbellsci.co.za
Website: www.campbellsci.co.za

#### Spain

Location:Barcelona, SpainPhone:34.93.2323938Email:info@campbellsci.esWebsite:www.campbellsci.es

#### Thailand

Location:Bangkok, ThailandPhone:66.2.719.3399Email:info@campbellsci.asiaWebsite:www.campbellsci.asia

#### UK

Location: Shepshed, Loughborough, UK
Phone: 44.0.1509.601141
Email: sales@campbellsci.co.uk
Website: www.campbellsci.co.uk

#### USA

Location: Logan, UT USA
Phone: 435.227.9120
Email: info@campbellsci.com

Website: www.campbellsci.com